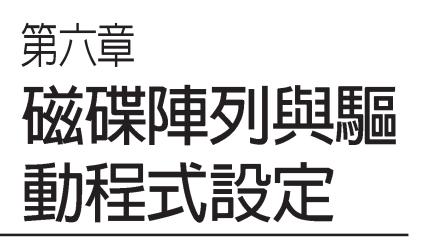

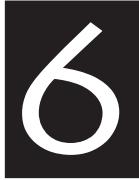

在本章節中,我們將介紹伺 服器内所支援的磁碟陣列, 以及相關軟體驅動程式的設 定與說明。

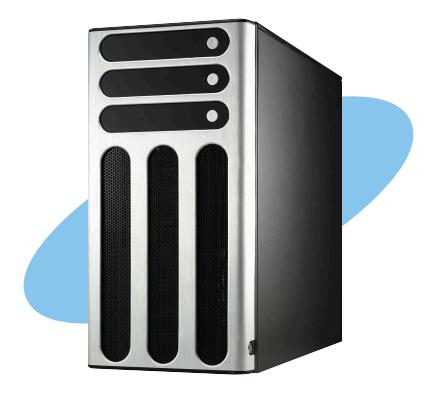

# 6.1 RAID 功能設定

本主機板支援以下幾種磁碟陣列 (RAID) 模式:

・ 透過主機板内建的 Intel 6300ESB 南橋晶片提供 2 組 SATA 硬 碟機,可支援 RAID 0.1 與 JBOD 設定。

關於各個磁碟陣列的設定方式,請參考以下的敘述。

RAID 0 的主要功能為「Data striping」, 即區塊延展。其運作 模式是將磁碟陣列系統下所有硬碟組成一個虛擬的大硬碟,而 資料存取方式是平均分散至多顆硬碟,是以並行的方式讀取/ 寫入資料至多顆硬碟,如此可增加存取的速度,若以二顆硬碟 所建構的 RAID 0 磁碟陣列為例, 傳輸涑度約為陣列中轉涑最 慢的硬碟的二倍速度。整體而言,RAID 0 模式的磁碟陣列可 增加資料傳輸的效能與涑率。

RAID 1 的主要功能為「Data Mirroring」, 即資料映射。其運 作模式是將磁碟陣列系統所使用的硬碟,建立為一組映射對應 (Mirrored Pair), 並以平行的方式讀取/寫入資料至多顆硬 碟。而寫入至各個硬碟的資料是完全一樣的,在讀取資料時, 則可由本組内所有硬碟同時讀出。而 RAID 1 模式的磁碟陣列 最主要就是其容錯功能(fault tolerance), 它能在磁碟陣列中 任何一顆硬碟發生故障的情況時,其它硬碟仍可以繼續動作, 保持系統不中斷渾行。即使陣列中某一顆硬碟損毀時,所有的 資料仍會完整地保留在磁碟陣列的其它硬碟中。

JBOD 亦即「Just a Bunch of Disks | 的縮寫,也被稱為「跨 距」功能(Spanning),在設定上 JBOD 模式並非依循 RAID 設定方式,但卻同樣是將資料存取於多顆硬碟裝置中,目在作 業系統中 JBOD 硬碟同樣也是被視為一顆硬碟裝置。在實際功 能上,JBOD 模式僅在於提供更大的存取容量,而不能如同 RAID 功能一般提供容錯與效能提升的優勢。

### 6.1.1 硬碟安裝

本主機板支援 Serial ATA 硬碟機來進行磁碟陣列設定,而為 了得到最佳化的效能表現,當您要建立 RAID 磁碟陣列時,請 儘可能安裝相同型號與容量的硬碟機。

#### 安裝 Serial ATA (SATA) 硬碟機

請依照以下安裝方式來建構 SATA RAID 磁碟陣列。

1.將 SATA 硬碟安裝至硬碟槽中。

2. 安裝硬碟連接排線,將欲建構磁碟陣列的硬碟連接至主機 板。

3. 將電源線連接到硬碟上的電源插座。

### 6.1.2 RAID 設定程式

當您決定使用 SATA RAID 功能時,您就可以使用工具程式來建 立 RAID 環境。舉個例子來說,使用「Adaptec RAID 設定工具 程式 | 來當您想透過内建的南橋 6300ESB 晶片,進行連接上主 機板的 SATA 硬碟機的控制設定。請先參照系統使用手冊中的 BIOS 章節設定 (5.3.5節), 將 [Configure S-ATA as RAID] 設 定為 [Yes],並參考接下來的說明,來了解如何進行設定 RAID ·

# 6.1.3 Adaptec RAID

Adaptec RAID 設定程式可以讓您建立 RAID 0、1 的 SATA 硬 碟陣列環境,而只要透過内建的南橋晶片所提供的 SATA 連接 插槽來連接 SATA 硬碟機,就可以達成這樣的使用環境。

進入 Adaptec RAID 設定程式進行設定:

- 1. 當您裝好 SATA 硬碟機後接著請開啓系統。
- 2. 當華碩 POST 播報員正在執行時, 即會顯示 Adaptec HostRAID 技術正在自動偵測所安裝在主機内的 SATA 硬 碟裝置,並顯示有無任何的 RAID 狀態設定。這時請按下 <Ctrl> + <A> 鍵來進入該設定程式。

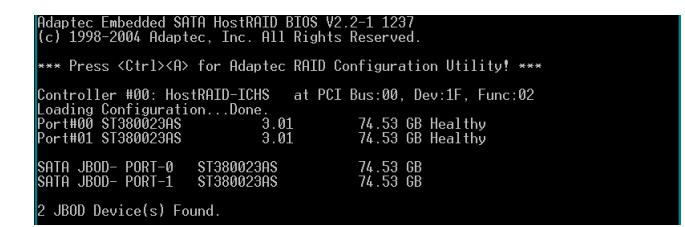

AP1710-E1 **6-3**

接著就會谁入此主要的設定畫面,有兩項主要功能讓您可以谁 行選擇,按上、下鍵就可以進行選擇。

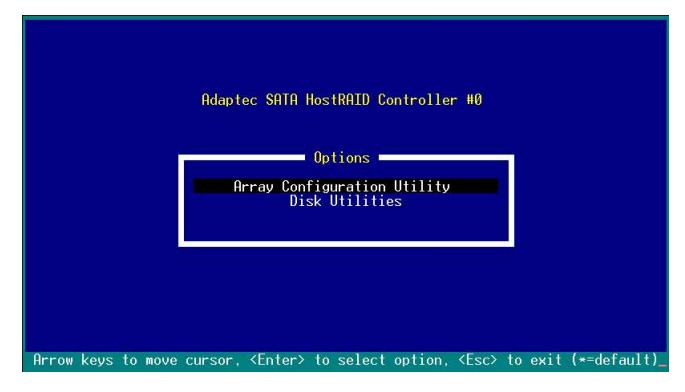

在這個主畫面中, 第一項【Array Configuration Utility】可以讓 您建立 、修復或刪除 RAID 模式;當您選擇第三項 [Disk Utilities】時,則可以讓您檢查和核對所連接的 SATA 硬碟裝 置。

而在最底下的狀態列則是提示您按鍵的功能說明,讓您可以依 照提示來操作書面中各個功能的選擇或執行。這個狀態列會配 合您所選擇的書面,而有不同的按鍵提示說明。

### 6.1.4 建立磁碟陣列 (Create RAID)

建立 RAID 0 陣列 (區塊延展)

首先我們先點選第一項【Array Configuration Utility】來進行建 立磁碟陣列,請依照以下步驟來建立 RAID 0 磁碟陣列:

1. 當您進入 Adaptec RAID 設定程式的主畫面後,選擇第一項 【Array Configuration Utility】然後按下 <Enter> 鍵。

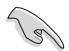

請注意: RAID 0 模式需要兩個完全相同型號與大小的硬碟。

1. 然後選擇【Create Array】,再按下 <Enter> 鍵。

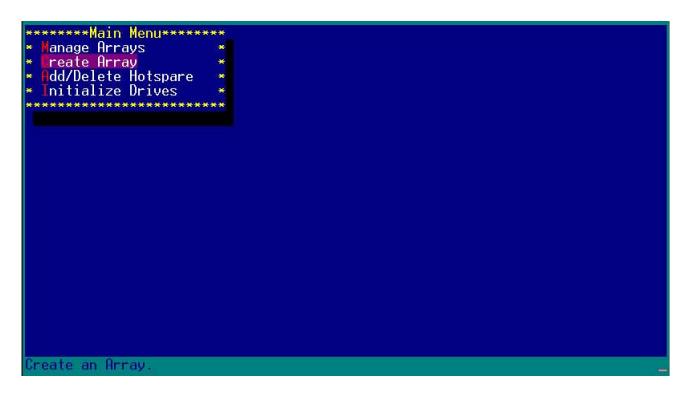

2. 接著選擇一個您想建立成 RAID 0 的硬碟裝置,然後按下 <Insert> 或 <Space> 鍵加入 SATA 硬碟装置。

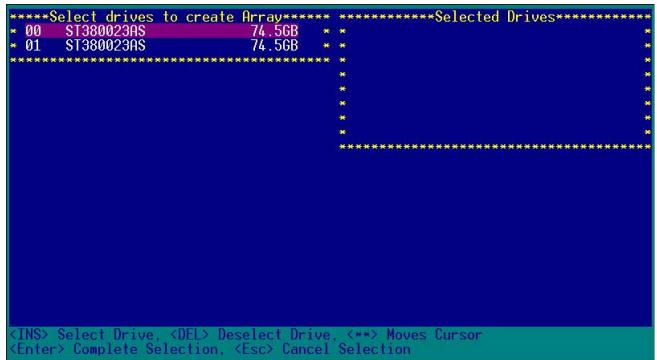

3. 當您選擇好要建立成 RAID 0 的硬碟顯示在【Selected Drives】欄中時,請按下 <Enter> 鍵。

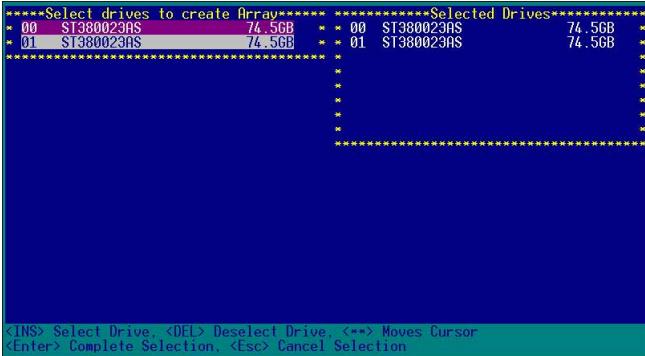

4. 在【Array Properties】的Array 内容設定中,選擇【Array Type】為【RAID 0(Stripe)】,然後按下<Enter>鍵。

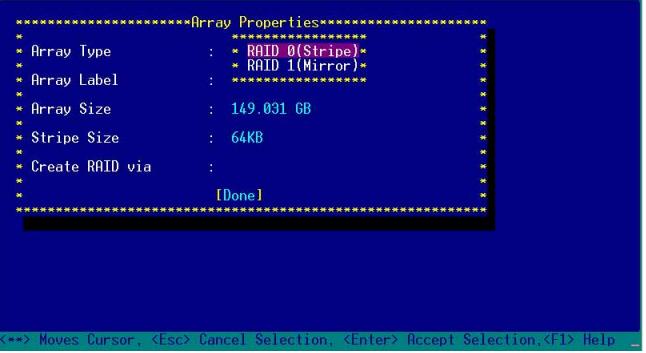

5. 移動螢幕上的游標到【Array Label】選項,然後輸入一個 名稱給這個 RAID 0 設定,完成後接著按下 <Enter> 鍵。

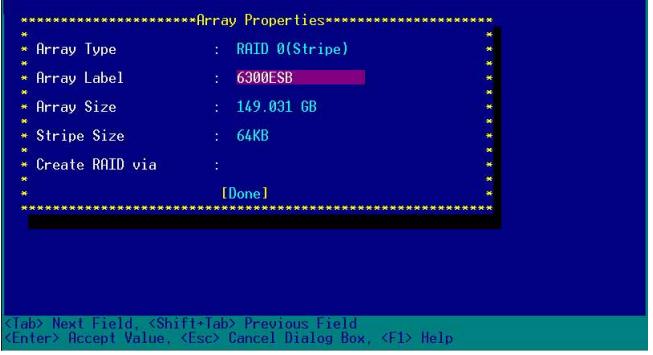

6. 接著移動螢幕上的游標到【Stripe Size】選項,選擇這項目中 的 【64KB】這項(此為預設値),接著按下<Enter>鍵。

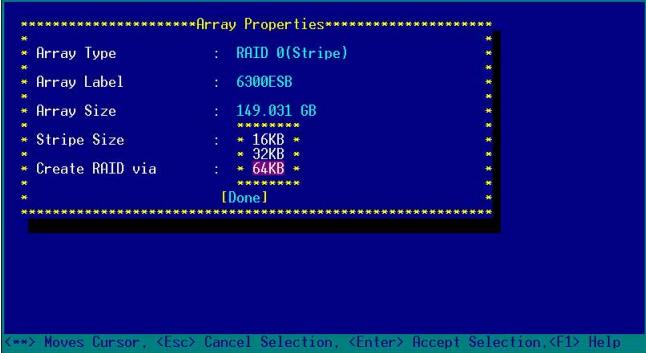

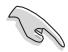

所使用的是伺服器系統,建議選擇較低的陣列區塊大小;若是 用於處理音樂、影像剪輯的多媒體電腦系統,則建議選擇較高 的陣列區塊大小。

7. 移動螢幕上的游標到【Create RAID via】選項,選擇這項 目中的【No Init】這項,接著按下 <Enter> 鍵。

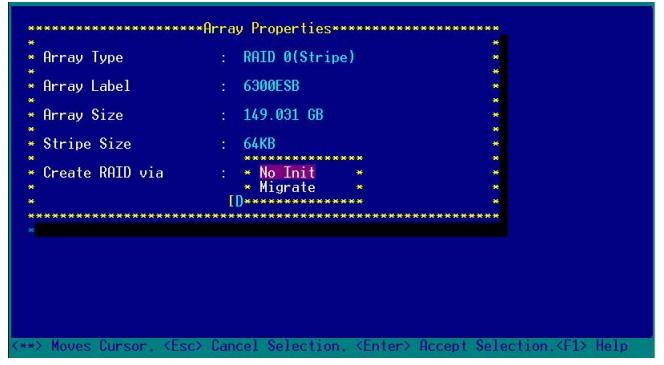

關於另一項【Migrate】,請參考本章節結尾之附錄 A 說明。

8. 這時會先出現一個提示畫面,請確認按<Yes> 後,接著在 完成陣列的功能設定時,將移動游標至如下圖的【Done】 上,然後按下 <Enter> 鍵來建立 RAID 0 模式。

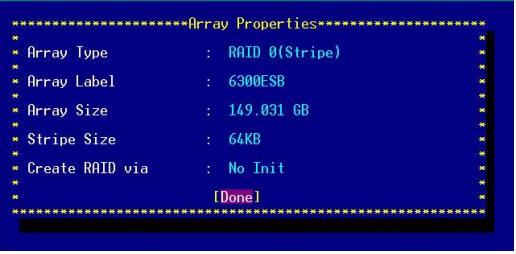

9. 當完成建立 RAID 0 模式時,此設定畫面會顯示已經建立。 選擇【Manage Array】可顯示陣列模式,選擇後按下 <Enter> 鍵就可以看到陣列模式的說明。

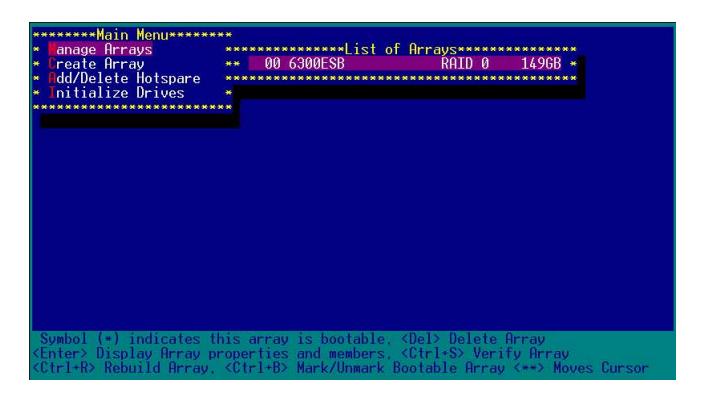

當此陣列模式說明顯示, 按下 <Esc> 鍵就可以回到先前的

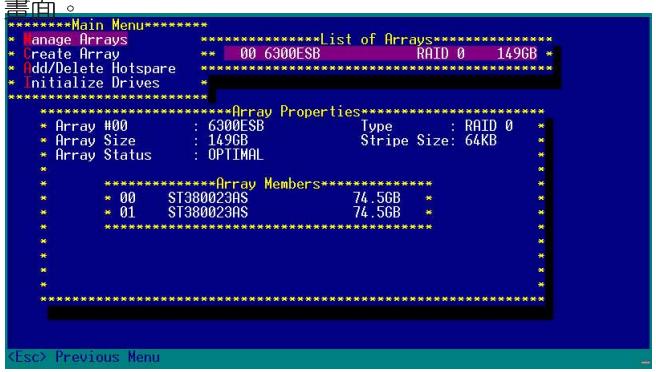

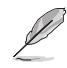

上面的這個步驟,為提供您檢視剛剛建立 RAID 0 有無完成的 動作。

#### 建立 RAID 1 陣列 (資料映射)

請依照以下步驟來建立 RAID 1 磁碟陣列:

B 請注意: RAID 1 模式需要兩顆完全相同型號和大小的硬碟才 能谁行。

- 1. 請先按照「建立RAID0陣列」中步驟1~3的說明方式進行。
- 2. 接著在【Array Properties】目録中,選擇【Array Type】 為【RAID 1(Mirror)】這項,然後按下 <Enter> 鍵。

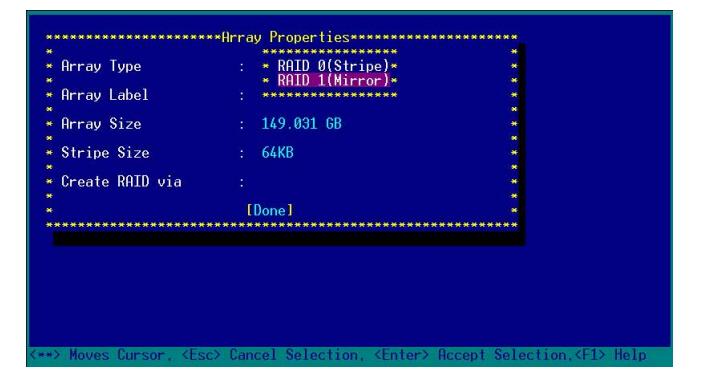

3. 將游標移動到【Array Label】選項,然後輸入一個名稱給 這個 RAID 1 設定,完成時接著按下 <Enter> 鍵。

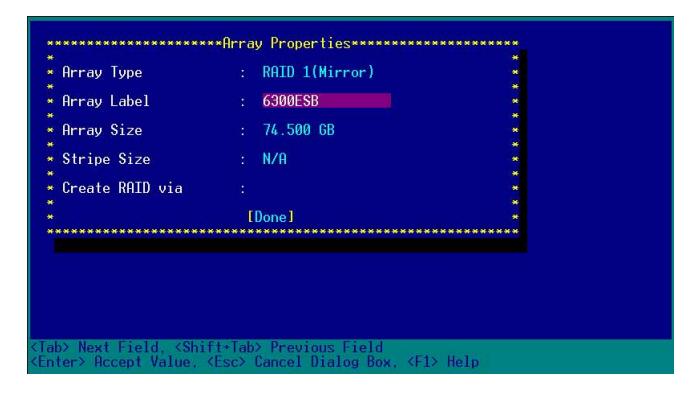

4. 將游標移動到【Create RAID via】選項,選擇【Quick Init】(快速初始化)這項,然後按下 <Enter> 鍵。

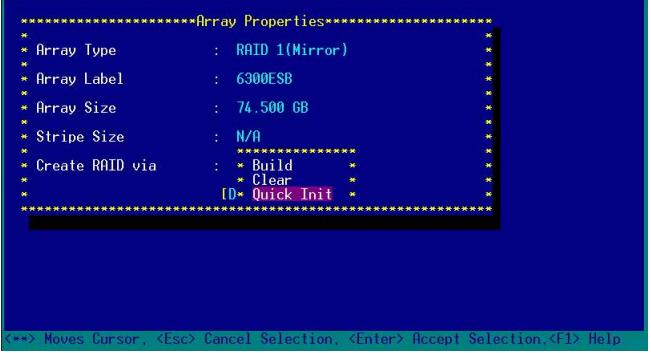

5. 當完成這項陣列的功能設定時,將移動游標至【Done】, 然後按下 <Enter> 鍵來建立 RAID 1 模式。。

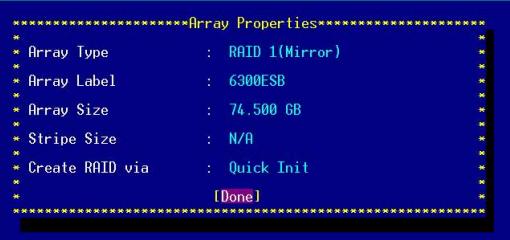

6. 接著顯示這個訊息來說明當您要建立 RAID 1時,將使用 Quick Init 要求您執行 Verify W/FIX 装置做一致性檢查,此時按下任何 鍵繼續。

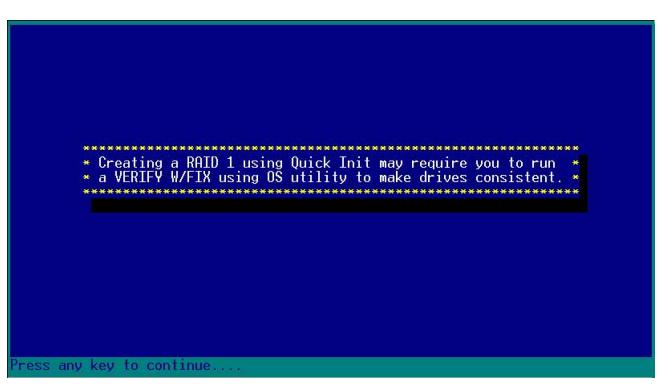

7. 當 RAID 1 設定完成建立時,會回到此工具程式設定畫面。 選擇【Manage Array】來顯示這項設定。按下 <Enter>鍵 後來檢視這個設定狀態。

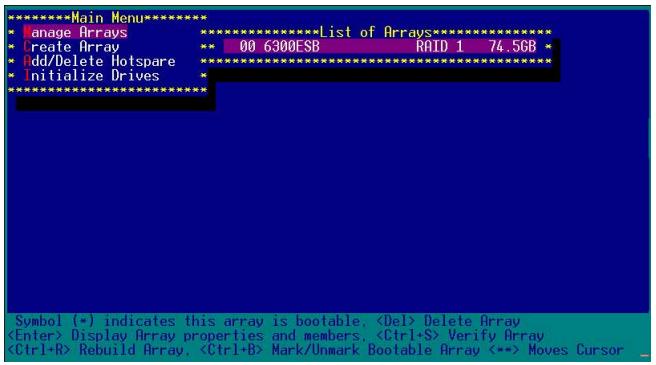

8. 此時會顯示此項陣列功能所設定的狀態,按下<Esc>鍵就 可回到上一個畫面。

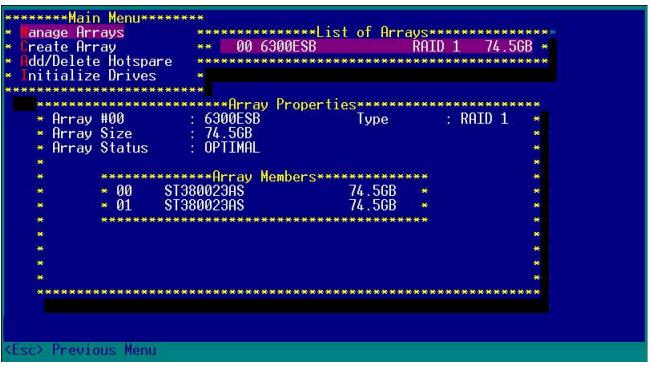

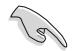

< 在步驟 4 的畫面中,除了選擇【Quick Init】(快速初始化)功 能外,另有【Build】與【Clear】這兩功能選項,請參考本章 節結尾之附錄 B 與 附錄 C 了解相關介紹。

### 删除 RAID 0 設定

請依照以下步驟來刪除 RAID 0 磁碟陣列:

1. 進入 【Manage Array】 選單中,選擇一個您想要刪除的 RAID 0 設定,然後按下 <Del> 鍵,就會出現一個交談框。

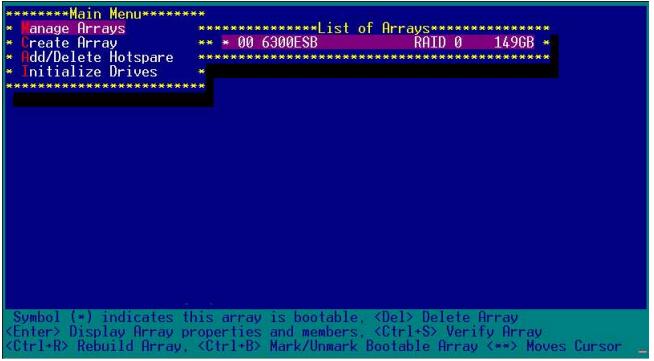

2. 移動游標到【Delete】,然後按下<Enter>鍵來刪除您所選 擇的 RAID 0 設定。若不想刪除的話,請將游標移動到 【Cancel】來關閉這個交談框。

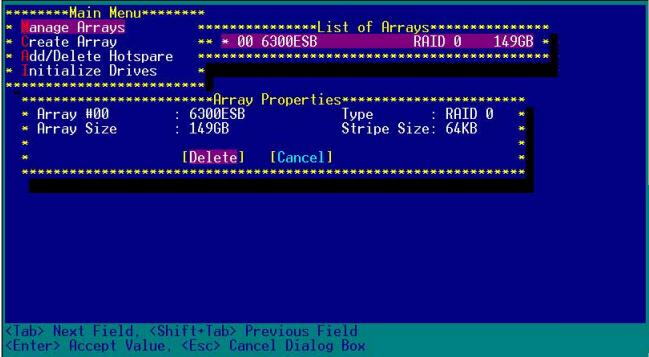

3. 當這選項出下列小視窗時, 按下 <Y> 鍵就可以删除所選的 RAID 設定,若不想刪除,請按 <N> 鍵取消。刪除後,原 先硬碟資料將會潰失。

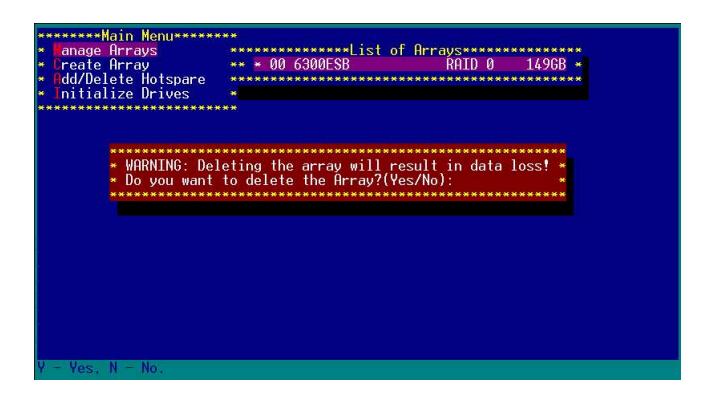

4. 當您刪除了這個 RAID 設定時,您可以選擇 【Manage Arrays】來檢視。若出現【No Arrays Present】時,則表示 無任何陣列在此設定中。

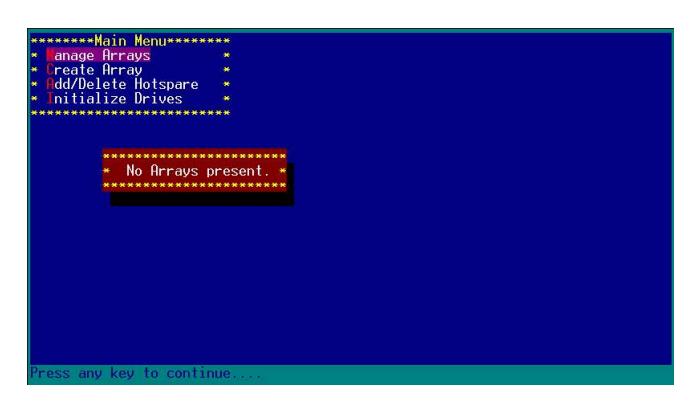

#### **删除 RAID 1 設定**

請依照以下步驟來刪除 RAID 1 磁碟陣列:

- 1. 請與刪除 RAID 0步驟 1 相同的步驟,進入【Manage Arrays】,並選擇您要刪除的 RAID 1 設定。
- 2. 移動游標到【Delete】,然後按下<Enter>鍵來刪除您所選 擇的 RAID 1 設定。若不想刪除的話,請將游標移動到 【Cancel】來關閉這個交談框。

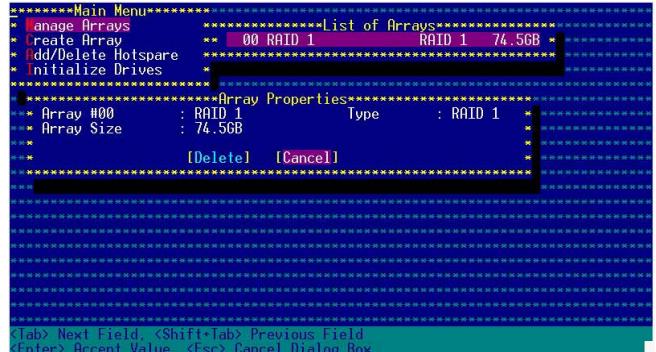

3. 當這選項出下列警告的提示視窗時,請按下<Y>鍵確認, 並進行刪除動作。

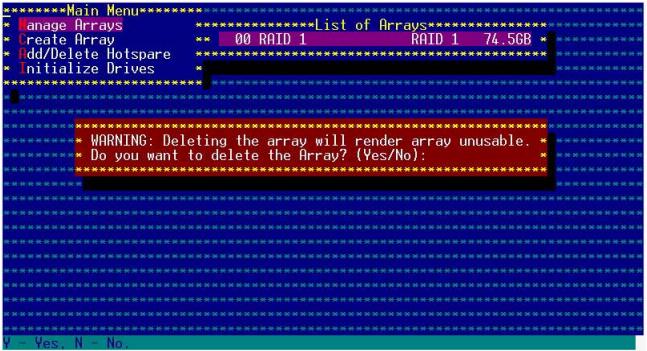

4. 接著請移動游標選擇您要刪除的硬碟,假使要刪除兩顆硬 碟或是完整刪除 RAID 1,請選擇 [None] 或 [Both]。若您只 是要刪除其中一顆硬碟,請選擇 [Member#0] 或 [Member#1] 。當刪除一顆硬碟後,將無法提供映射 (Mirror)的功能。

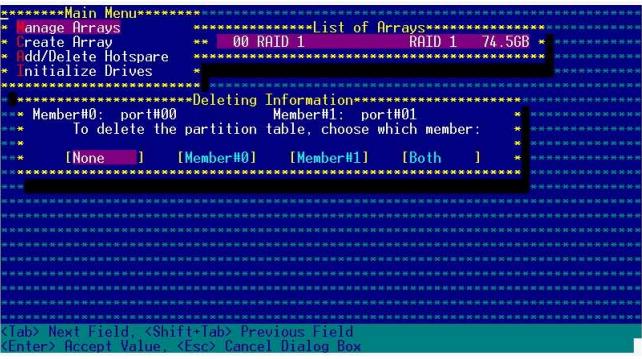

#### 重新建立 RAID 硬碟

在開機時,Adapter BIOS 會偵測並顯示 RAID 的狀態,而當一 個 RAID 設置損壞時,您可以使用工具程式來重建它。

- **Report** ·當您要重新設定一個損壞的 RAID 硬碟時,請檢查實體連接 的 SATA 硬碟裝置,並查閱系統與主機板使用手冊上的附錄 說明。
	- ・此重新建立 RAID 硬碟只適用於 RAID 1 模式。

請依照下列步驟重新設定 RAID 硬碟:

- 1. 請參考 1.1.3 一節,進入 Adaptec RAID 設定工具程式畫 面。
- 2. 選擇【Array Configuration Utility】在主畫面中,然後按下 <Enter> 鍵。

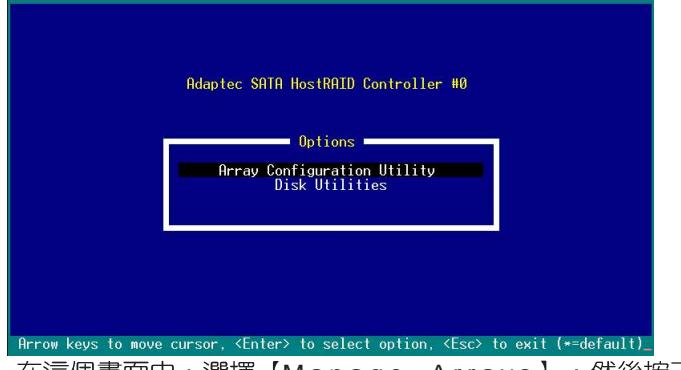

- 3. 在這個畫面中,選擇【Manage Arrays】,然後按下 <Enter> 鍵來顯示所安裝的 RAID 設置狀態。
- 4. 選擇損壞的 RAID 設置,然後按下 <Enter> 鍵來顯示陣列狀 態說明。在【Array Status】中已顯示 DEGRADED。

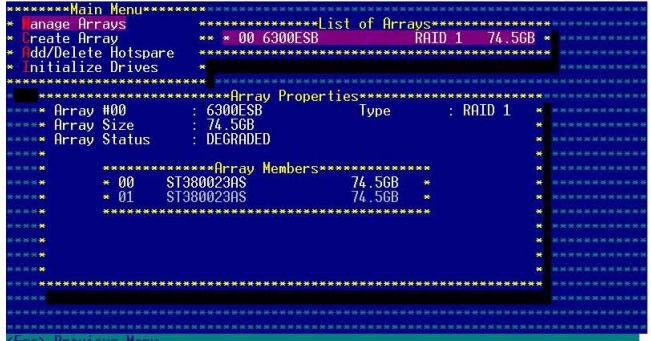

5. 按下 <Escl> 鍵跳回上一個視窗畫面。

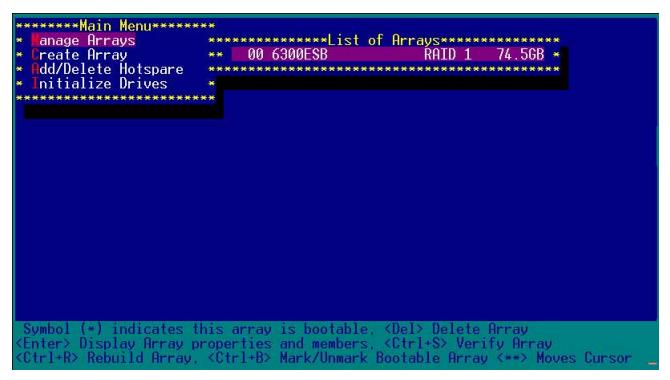

6. 按下 <Ctrl> + <R> 來重建這個 RAID 設定,然後在【Array Status】中會顯示正在進行重建的動作至完成。

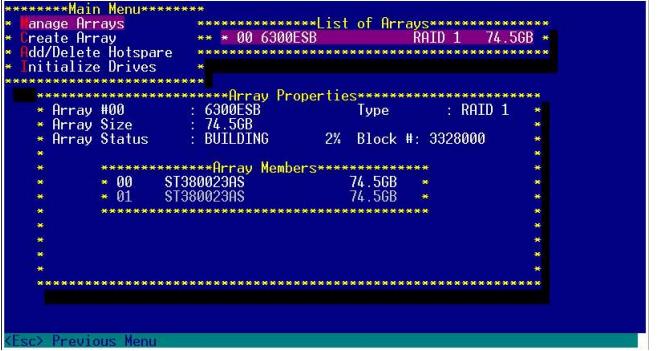

若您想要中止重建 RAID 設置,請按下 <Esc>鍵當 RAID 設 定將開始進行重建動作時來離開本設定畫面。這時會顯示 一個提示畫面問您是否要中斷離開, 按下 <Y> 鍵後就可以 離開。

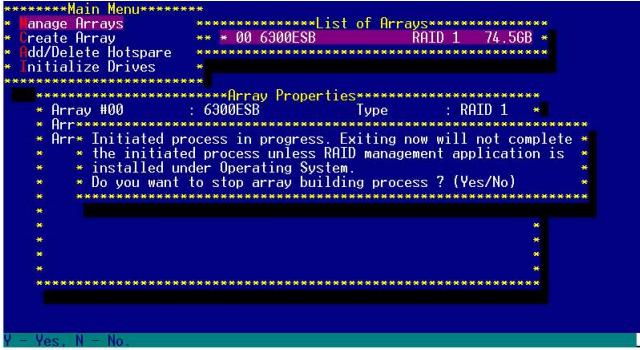

## 6.1.5 Disk Utilities

回到主要的設定畫面上,剛剛我們說明的都是屬於第一項主功 能的陣列設定,而在主畫面中還有第二項【Disk Utilities】, 這個項目則可以讓您檢查和核對所連接的 SATA 硬碟裝置。

1. 接下來,請選擇第二項【Disk Utilities】後,按 <Enter> 鍵 谁入。

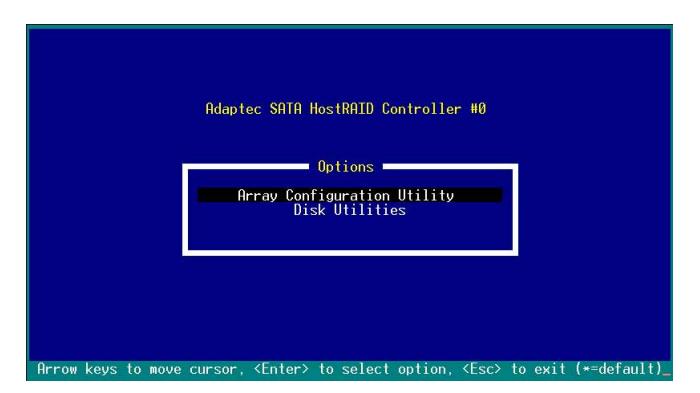

2. 進入此書面中,我們可以看到所安裝的硬碟有幾顆,然後 選擇一顆 SATA 硬碟後,按 <Enter> 鍵繼續。

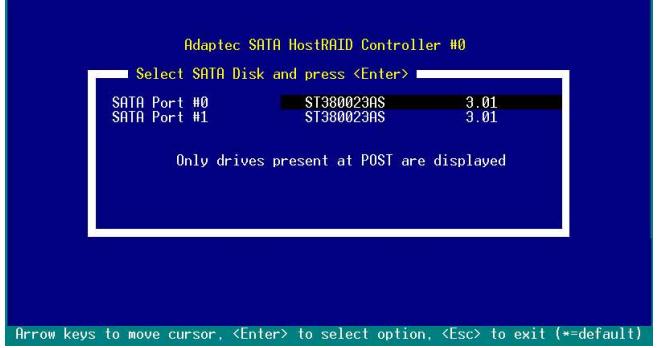

3. 這時會跳出一個交談框,使用上、下鍵來選擇【Verify Disk Media】,然後按下<Enter>鍵來進行硬碟驗證。倘若您的硬 碟要做低階格式化,那麼就選擇【Format Disk】這項來進行 硬碟格式化的動作。

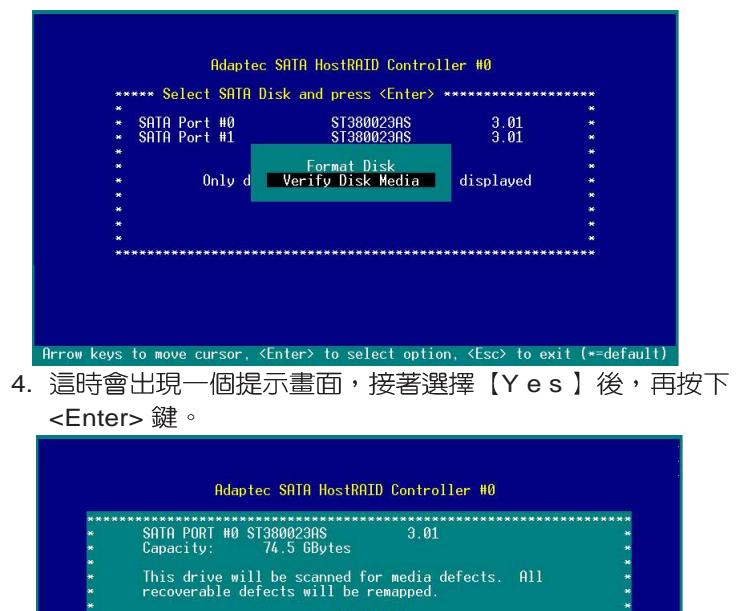

\*\*\* Verify Disk? \*\*\*<br>\* Yes \* \* - Ye:<br>No \*\*\*\*\*\*\*\*\*\*\*\*\*\*\*\*\*\*\*\* Arrow keys to move cursor, <Enter> to select option, <Esc> to exit (\*=default) 此時程式會白動進行掃描和檢查硬碟裝置有無檔案格式的問 題點,若您想要放棄這個偵測動作,按下<Esc>鍵即可略過。

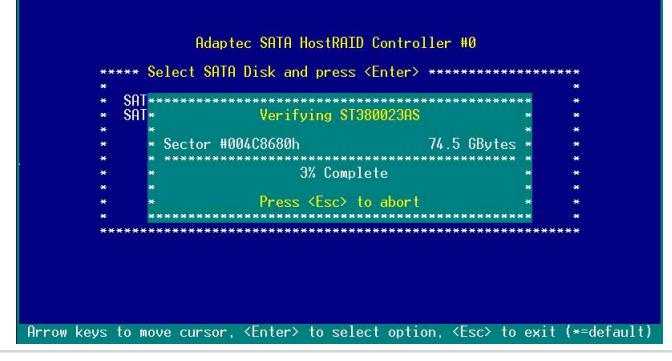

# 附錄 A

#### Migrate 功能

本功能設定提供您將原本單顆硬碟模式,再另外增加一顆全新 且相同型號大小的硬碟後,以此兩顆硬碟來建立 RAID 0 模式,<br>並且不影響存放在原本硬碟中的檔案資料,使用的步驟如下:

- 1. 在 1-7 頁的畫面中,選擇【Migrate】後, 按下 <Enter> 鍵。
- 2. 將游標移至 <Done>,接著按下 <Enter> 鍵。

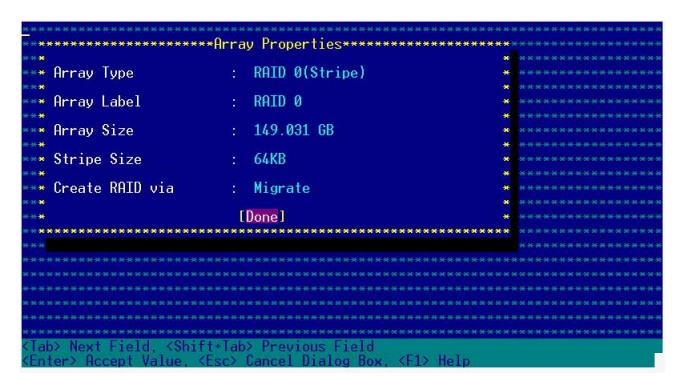

3. 再選擇原先的資料硬碟。

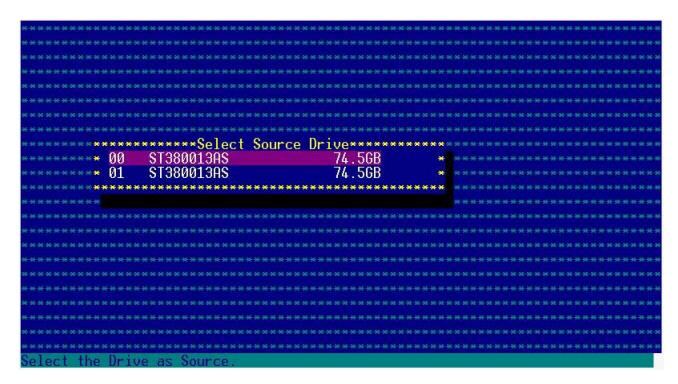

4. 當出現視窗提示訊息時,提醒您使用 Migrate 功能將需花費 30分鐘至1小時之建立時間,按下<Y>鍵後,就開始進行 Migrate 動作。

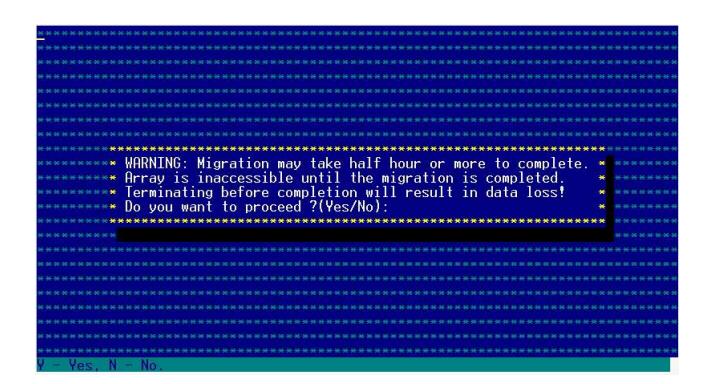

5. 此時畫面會顯示已完成多少百分比(%)的狀態,當達到 100%時,則表示建立的動作已經完成。

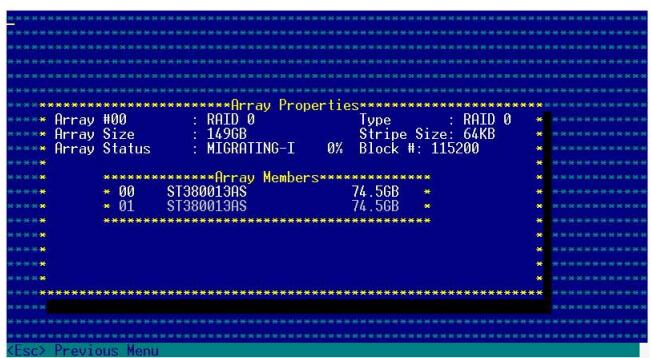

# 附錄 B

#### Build 功能

本功能設定提供您將原本單顆硬碟模式,再另外增加一顆全新 且相同型號大小的硬碟後,以此兩顆硬碟來建立 RAID 1 模式,<br>並且不影響存放在原本硬碟中的檔案資料,使用的步驟如下:

- 1. 在 1-10 百步驟 4 的書面中, 選擇【Build】 後, 按下 <Enter> 鍵。
- 2. 將游標移至<Done>, 接著按下<Enter>鍵。

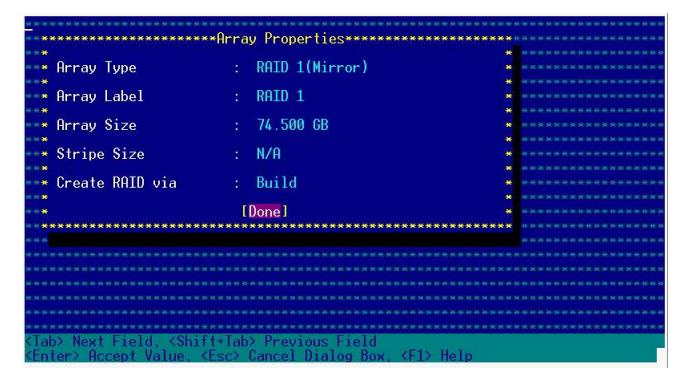

3. 接著,請再選擇原先的資料硬碟。

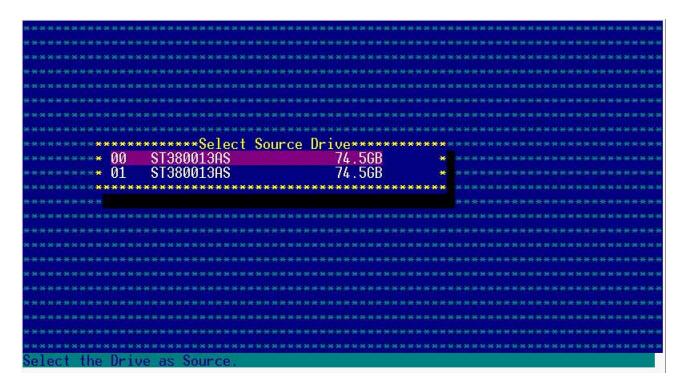

4. 當出現視窗提示訊息時,提醒您使用 Build 功能將需花費 30 分鐘至 1 小時之建立時間, 按下 <Y> 鍵後, 就開始進行 Build 動作。

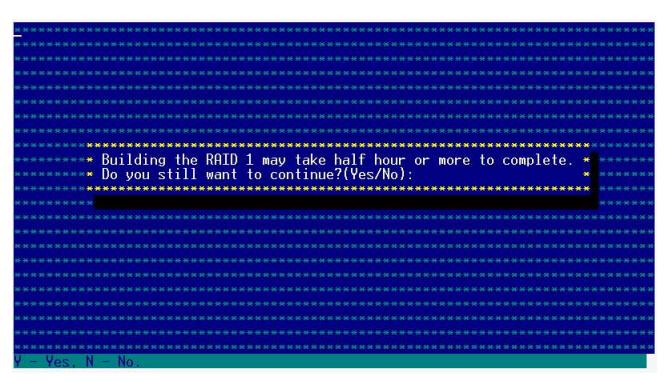

5. 此時畫面會顯示已完成多少百分比(%)的狀態,當達到 100%時,則表示建立的動作已經完成。

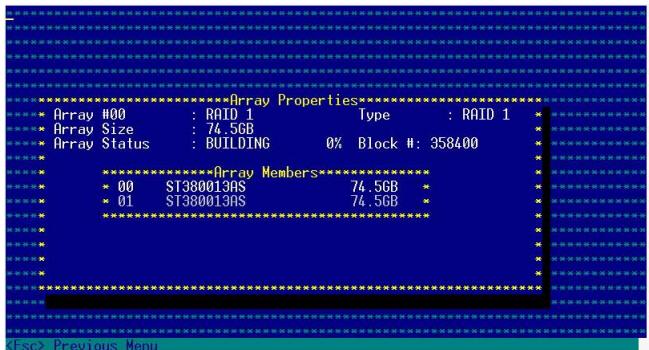

### 附錄 C

Clear 功能

本功能設定提供您可以完成清除硬碟資料和設定値,使用的步 驟如下:

- 1. 在 1-10 頁步驟 4 的畫面中,選擇 【Clear】 後, 按下 <Enter> 鍵。
- 2. 將游標移至 <Done>,接著按下 <Enter> 鍵。

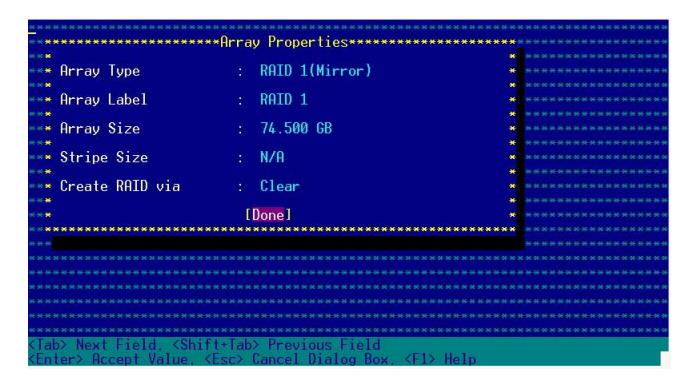

3. 常出現視窗提示訊息時,提醒您使用 Clear 功能將需花費 30分鐘至1小時之建立時間, 按下 <Y>鍵後, 就開始進行 Clear 動作。

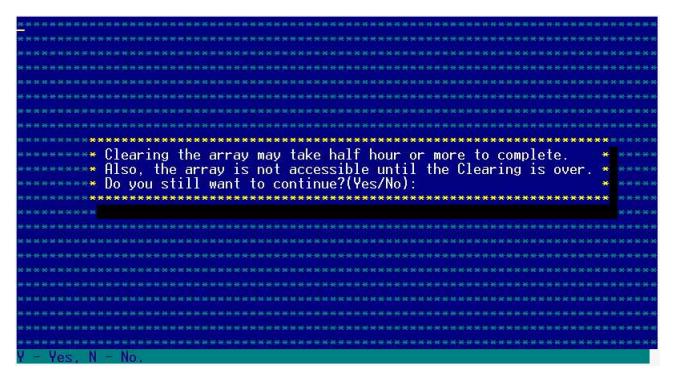

4. 此時畫面會顯示已完成多少百分比(%)的狀態,當達到 100%時,則表示建立的動作已經完成。

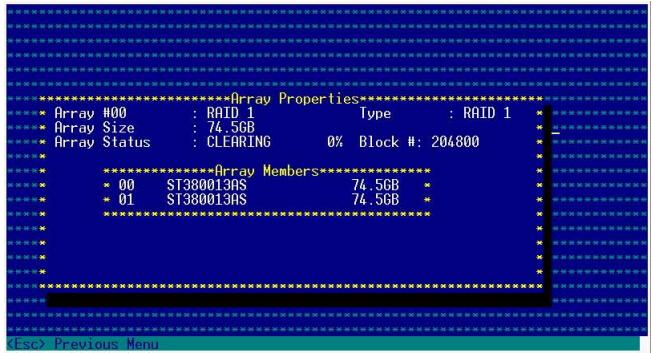

# 6.2 安裝 SATA/RAID 驅動程式

本伺服器安裝的 SATA/RAID 裝置,適用於 Microsoft Windows ® 2000 · Windows® Server 2003 · RedHat Linux芋BSuSE Linux ◎等作業系統(OS,Operating System)。接著我們就按照不 同的作業系統,來做這一方面的驅動程式安裝說明。

### 6.2.1 安裝至 Windows 中

請依照以下的步驟在 Windows (這裡示範的為採用 Windows 2000) 系統下安裝 SCSI/RAID 驅動程式:

1. 請先放入華碩公用程式光碟片(SupportCD)至光碟機中, 並開啓進入 [CD-ROM] (光碟機代號): \Drivers\6300ESB \Windows\檔案資料夾中,執行 MakeDisk.exe 檔,並於磁 碟機中放入一張空白磁碟片,或是利用華碩光碟片開機 後,在 DOS 模式下放入空白磁碟片,谁行複製檔案動作, 輸入如下的指令:

 $A: \rightarrow X$ :

X:\> cd \Drivers\6300ESB\Windows\ X:\Drivers\6300ESB\Windows> copy \* b: X:\Drivers\6300ESB\Windows> copy \*.oem b: X:\Drivers\6300ESB\Windows> md d:\win32\ X:\Drivers\6300ESB\Windows> cd win32 X:\Drivers\6300ESB\Windows\win32> copy \*.\* b:\win32

完成複製這些檔案到磁片後,重新開機並放入 windows 安裝光 碟片。

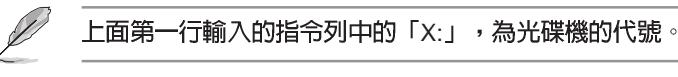

2. 接著在 Windows 安裝畫面開始時, 按下 <F6> 鍵, 如下圖 所示:

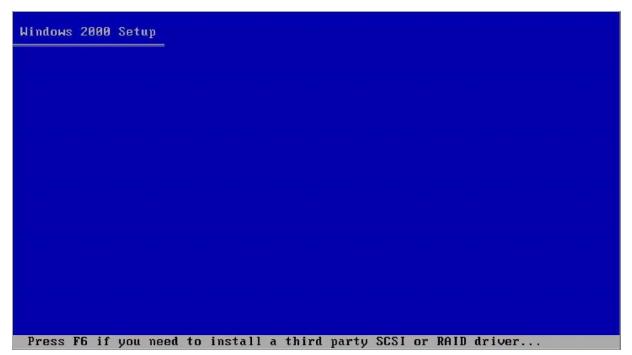

3. 當讀取淮行直到出現以下的畫面時,再按下 <S> 鍵後準備 安裝附加裝置的驅動程式。

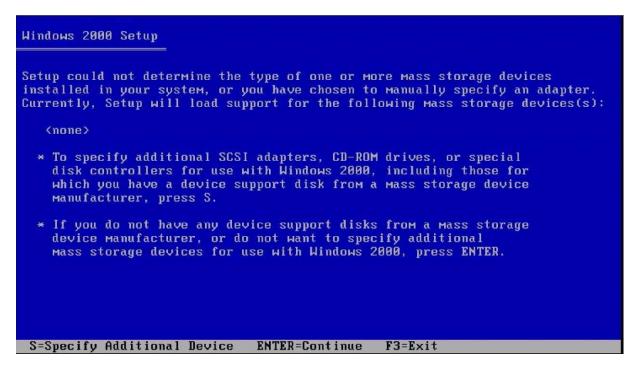

4. 再放入先前製作好的驅動程式磁片,然後按下 <Enter> 鍵。

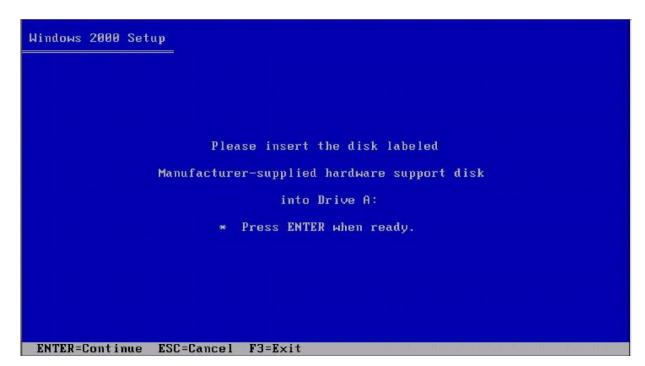

5. 然後請選擇 [Adaptec Embedded Serial ATA HostRAID Driver For Windows 2000/XP/2003] 驅動程式後,再按下<Enter>鍵 繼續至完成安裝。

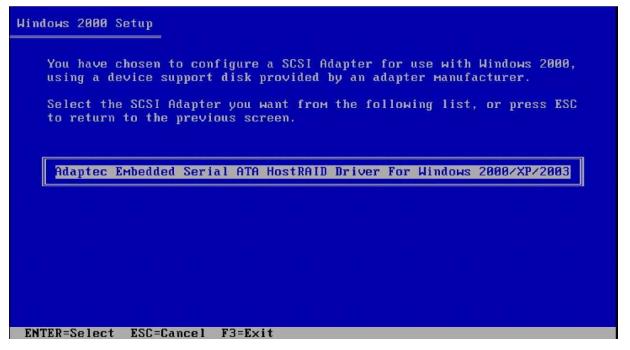

6. 接下來請依照 Windows 安裝畫面指示,進行安裝作業系統,請 勿將磁片移除,直到第一次重新開機完畢。

# 6.2.2 安裝至 Red Hat Linux 中

請依照以下的步驟在 Red Hat Linux 系統下安裝 SCSI/RAID 騙 動程式:

1. 請先將公用程式光碟 (SupportCD) 中針對 Linux 的驅動程 式, 解厭縮到磁片中。

例如:假如要安裝 6300ESB SATA RAID Driver, 請到公用程式 光碟中[CD-ROM] (光碟機代號): \Drivers\6300ESB\Linux\ 資 料夾底下,根據版本選擇滴合的驅動程式,如這裡是針對 Redhat 9, 請將 RH9.0+release+build+16.gz 解壓縮成 aarich-2. 01.016-i686-rh90.img 檔, 再將 aarich-2.01.016-i686-rh90.img 檔 诱渦軟體解壓縮到磁片中。

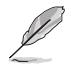

假如不知道如何使用解壓縮程式或指令,可以另外上網連結至 華碩官方網站上,來下載 \*.zip 驅動程式,在 Windows 作業系 統底下解壓縮後執行 \*.exe檔,就會自動解壓縮到磁片中。

2. 接著將 Linux 安裝光碟放入,並開機。然後在底下的書面 中,輸入「linux dd | 後,按下<Enter>鍵。

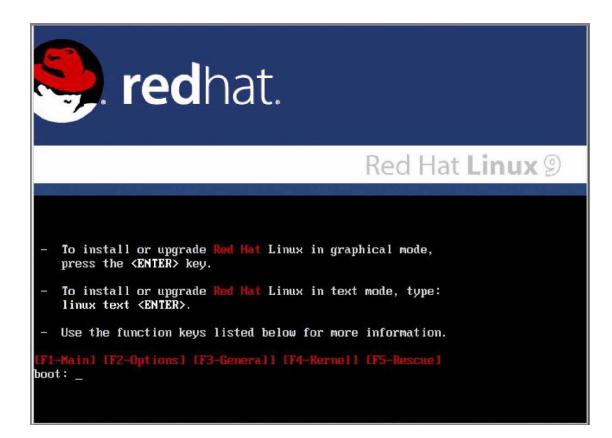

3. 輸入後就可以看到如下圖正在進行的讀取動作。

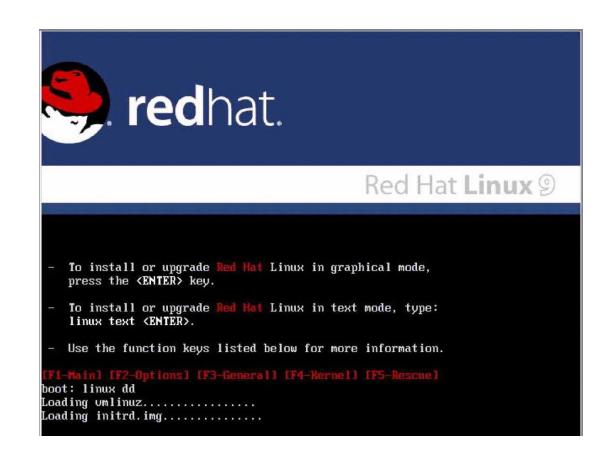

4. 接著請放入驅動程式磁片,並遵照畫面指示來進行安裝, 請選擇「Yes」後, 按下<Enter>鍵。

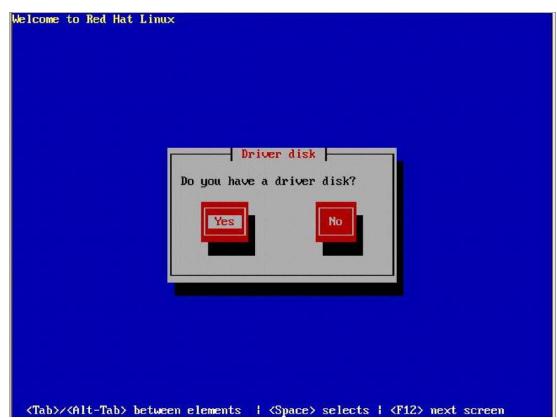

5. 請選擇「fd0」指定從軟碟機安裝驅動程式並選 OK 後, 按 下<Enter>鍵。

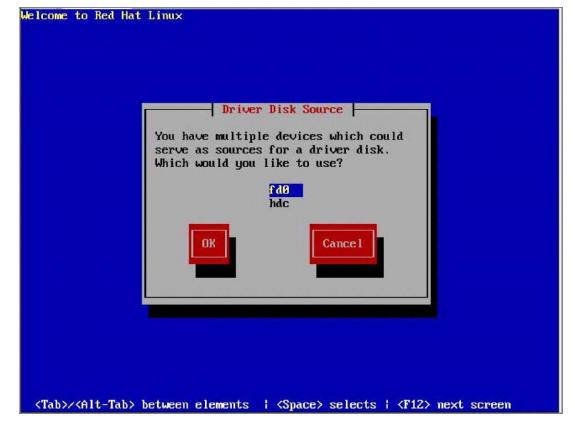

6. 此時作業系統就會開始讀取軟碟機中的驅動程式磁片。

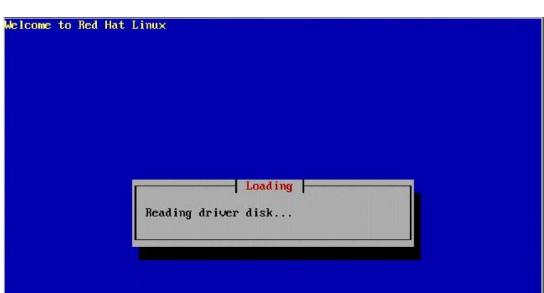

7. 安裝完畢後,請選擇「No」並按下 <Enter> 鍵直接進入 Linux 作業系統,或是若還需要安裝其他驅動程式,請選擇 「Yes」並按下 <Enter>鍵,然後再重複步驟 3~4 安裝驅 動程式。

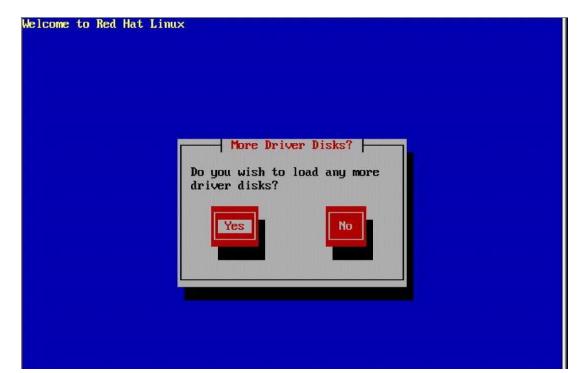

# 6.3 設定網路程式

本伺服器滴用於 Microsoft Windows® 2000、Windows® Server 2003 、RedHat Linux®、SuSE Linux® 等作業系統 (OS, Operating System)。本產品所採用的為 Broadcom 網路晶片, 因此接著這部份將介紹有關在各作業系統上的網路設定說明。

# $6.3.1 \overline{\varpi}$ 裝至 Windows 中

您必須安裝隨產品附上之驅動與公用程式光碟,才能夠獲得所 有功能。而這部份的安裝動作,您則可以在 Windows Server 2003 Server/XP/2000 的作業系統環境下進行使用。

#### 6.3.1.1 使用驅動程式安裝軟體

诱渦執行華碩騙動程式與公用程式光碟上的項目,您可以淮行 安裝網路專用程式,而倘若您要進行安裝 Windows Server 2003/XP/2000 的網路驅動程式, 請參考第四章 4.3.4 與 4.3.9 一節的安裝說明。

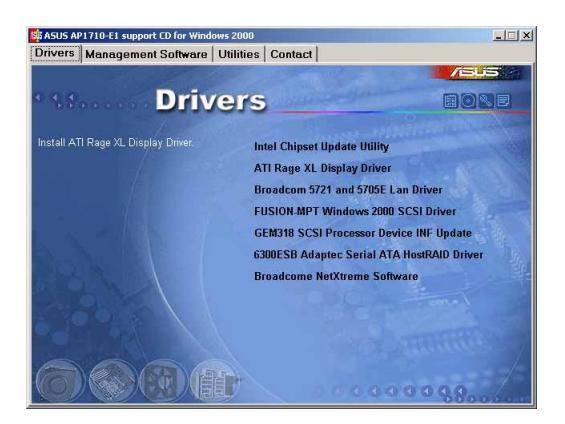

# 6.3.2 安裝至 Linux 中

這部份將介紹有關網路晶片在 Linux 作業系統環境的安裝步驟。

#### $6.3.2.1$  安裝 Source RPM 套裝軟體

1.  $\circledcirc$ 装 source RPM package:

rpm -ivh bcm5700<verson>.scr.rpm

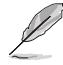

bcm5700-<verson>.src.rpm 在華碩驅動與公用程式光碟中 \Drivers\Lan\Linux\ Driver 目錄底下。

2. 將路徑指引到 RPM,並建立以下雙位元驅動程式給您的核 小辉式:

cd /user/src/{redhat,OpenLinux,turbo,package,rpm...}

rpm -bb SPECS/bcm5700.spec or rpmbuild -bb SPECS/ bcm5700.spec

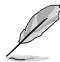

注意: RPM 路徑規則視不同的 Linux 而有所不同。

3. 安裝最新建立的套裝軟體(驅動程式及主頁面)(driver and man page) :

rpm -ivh RPMS/i386/bcm5700-<version>.i386.rpm

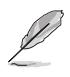

注意:在某些版本的 Linux 可能已經包含一個舊版本的驅動程 式,因此在安装時強迫選項(force option)是必需的。

### 驅動程式將安裝在以下路徑

1. 2.2.x 核小:

/lib/modules/<keren\_version>/net/bcm5700.o

 $2.4.x$  核小:

/lib/modules/<kerenl\_version>/kerenl/drivers/net/bcm5700.o

包含 bcm5700 驅動程式修正的 2.4.x 核心:

/lib/modules/<kerenl\_version>/kerenl/drivers/net/bcm/ bcm5700.o

或是

/lib/modules/<kerenl\_version>/kerenl/drivers/addon/ bcm5700/bcm5700.o

2. 載入驅動程式:

insmod bcm5700

3. To configure the network protocol and address,refer to Linux-specific documentation.

6.3.2.2 從 TAR 檔案建立驅動程式

1. 建立目錄並解壓縮 TAR 檔案:

tar xvzf bcm5700-<version>.tar.gz

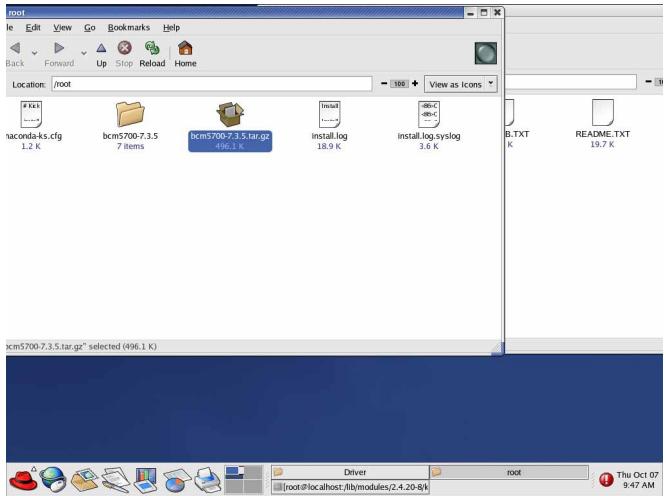

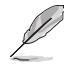

注意: bcm5700-<version>.tar.gz 在華碩驅動與公用程式光碟片 中\Drivers\Lan\ Linux\Driver 目録底下,請先將此檔案複製到主 機硬碟中,再進行解壓和安裝動作。

2. 建立 bcm5700.o 驅動程式作為執行核心的可載入模組: cd bcm5700-<version>/src

make

3. 載入並測試騙動程式:

insomde bcm5700.o

4. 安裝驅動程式及主百面:

make install

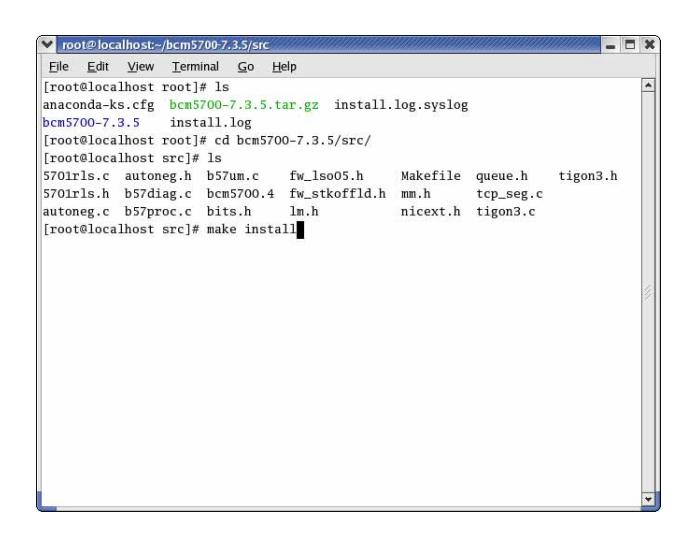

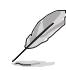

請參考以上章節有關 RPM 已安裝驅動程式的路徑。

5. 欲設定網路協定及位址,請參考作業系統所附的使用手冊。

# 6.3.3 安裝至 Novell NetWare Server 6.5

以下將槪略介紹 Novell NetWare Server 6.5 驅動程式軟體的 安裝。倘若您需要安裝 Novell NetWare Server 4.2、5.x 或 6. 0,請參考前一章節的說明。

請確認伺服器已經安裝了最新版本的作業系統,您可在 http:// support.novell.com/misc/patlst.htm 網站找到最新版本的作業系<br>統 , 您 可 能 需 要 建 立 一 個 檔 案 磁 片 , 拷 貝 CDROM\NetWare\Driver 目録下的所有檔案並儲存在磁碟片 内。倘若您選擇使用光碟機路徑,請確認已載入。CDROM. NLM,目您記得剛剛安裝的 NetWare 的光碟機磁碟機代號。

- 1. 從 NetWare Server 主控台,輸入 HDETECT 後按 <Enter>鍵。
- 2. 從「Options」畫面, 按下 <Enter> 鍵以接受「Platform Support Module」及「HotPlug Support Module」, 並繼 續偵測裝置。
- 3. 從「Options」畫面,向下捲頁選擇「Modify」並按下 <Enter> 鍵以改變偵測裝置的重點。
- 4. 向下捲百並選擇「Network boards I 並按下 <Enter> 鍵。
- 5. 從「Additional Driver Options」向下捲頁到「Modify」, 並 按下 <Fnter> 鍵。
- 6. 置入光碟片或者是使用 Broadcom MakeDisk utility 建立的驅 動程式磁片,然後按下 <Insert> 鍵以選擇「Add option」。
- 7. 按下<Insert>鍵以選擇「Install an unlisted driver option」。
- 8. 倘若您使用的是自己建立的檔案磁片,將檔案磁片放到 A: 磁碟機,按下 <Enter> 鍵。倘若您在 NetWare 已經驅動了 光碟機,按下 <F3> 鍵並輸入 <Volume Mame>: Netware\Driver 作為來源路徑。<Volume Name> 是 NetWare Volume 的光碟機代號,而 NetWare\Driver 是本 安裝所需的光碟機特定的檔案路徑。
- 9. 將顯示驅動程式名稱。
- 10.按下 <Down Arrow> 方向鍵或是 <Tab> 鍵以切換回 **FAdditional Driver Options** |  $\circ$
- 11.選擇「Return to driver summary」並按下 <Enter> 鍵。
- 12. 選擇「Continue | 選項。
- 13. 在「Protocol Options」選擇繼續,除非您想在繼續之前設 定並綁紮協定,安裝程式至此已經完成。

# $6.3.4 \overline{\varpi}$ 裝至 UNIX 系統中

#### 6.3.5.1 SCO OpenServer 5.0.7

楔觀

本章節描述 SCO OpenServer 驅動程式的安裝,驅動程式是 以 media image 檔案包含驅動程式包裝的方式發行, 此 media image 檔案可以直接拷貝到欲安裝的機器,或是您所建立的磁 片内。

- 1. 拷目 VOL.000.000 到 SCO 系統。
- 2. 使用 dd if=VOL.000.000 of=/drv/rfd013518.建立磁片。

安裝驅動程式

- 1. 使用 custom 或是 scoadmin 軟體從 media image 或是您所 建立的磁片,來安裝 SCO OpenSrever 驅動程式。
- 2. 安裝完成之後,使用 netconfig 來新增新的網路介面卡。
- 3. 新增完成,有必要的話,可以在 Advance 選項修改硬體設 定以改變 Line Speed 及 Flow Control,茲將這些設定列表 如下:

Line Speed

AutoNegotiate (default) (all speeds advertised)

Fixed HalfDuplex10

Auto HalfDuplex10 (only 10 Mbps half-duplex advertised)

Fixed HalfDuplex100

Auto HalfDuplex100 (only 100 Mbps half-duplex advertised) Auto HalfDuplex1000 (only 1000 Mbps half-duplex advertised)

Fixed HalfDuplex1000 (NOTE 1)

Auto HalfDuplex1000 (only 1000 Mbps full-duplex advertised)

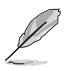

1000 Mbps (1 Gbps) 全雙工固定速度僅在光纖連接下可行, 至於銅製雙絞線連接, 1 Gbps 速度僅在擁有 1 Gbps partner 透過 auto-negotiation 下設定。

流量控制 (Flow Control)

Off

Auto Negotiate (Symmetric Pause advertised) (NOTE 2) (default)

RxPause

TxPause

RxPause/Txpause

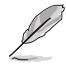

- 1. 當 Line Speed 設定為 AutoNegotiate 時, 流量控制 (Flow Control) 的 Auto-negotiation 才會出現 (all speeds advertised 或是 single speeds advertised)  $\cdot$
- 2. 新的設定要發生作用前,必須重新連結核心(kerenl relink) 並重新啓動。

# 6.4 驅動程式及公用程式光碟資訊

隨貨附贈的驅動程式及公用程式光碟包括了數個有用的軟體和 公用程式,將它們安裝到系統中可以強化伺服器的機能。

華碩驅動程式及公用程式光碟的内容會不定時地更新,但不另 行通知。如欲得知最新的訊息,請造訪華碩的網站 http://tw. asus.com

# 6.4.1 執行驅動程式及公用程式光碟

欲開始使用驅動程式及公用程式光碟,僅需將光碟片放入您的 光碟機中即可。若您的系統已啓動光碟機「自動安插通知」的 功能,那麼稍待一會兒光碟片會白動顯示華碩歡迎視窗和軟體 安裝選單。

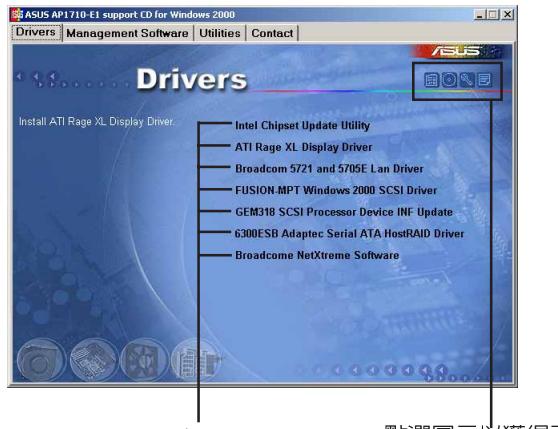

點選安裝各項驅動程式

點巽圖示以獲得更多資訊

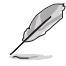

D

如果歡迎視窗並未自動出現,那麼您也可以到驅動程式及公用 程式光碟中的 BIN 檔案夾裡直接點選 ASSETUP.EXE 主程式 開啓選單視窗。

# 6.4.2 驅動程式選單 (Drivers menu)

在驅動程式選單中會顯示所有滴用於本主機板的硬體裝置的驅 動程式。系統中所有的硬體裝置皆需安裝適當的驅動程式才能 使用。

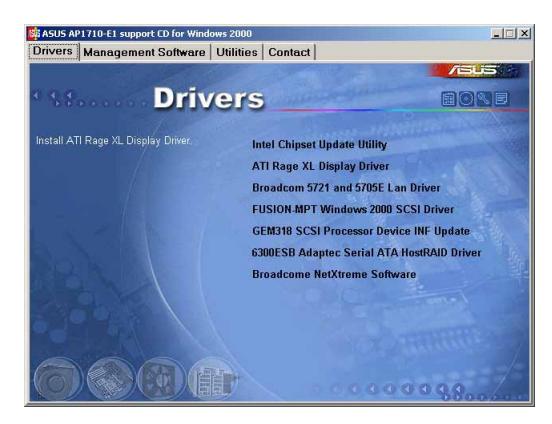

Intel 晶片更新公用程式

點選本項以安裝 Intel 晶片更新程式。

ATI Rage XL 顯示介面驅動程式

點選本項目以安裝 ATI Rage XL 顯示介面驅動程式。

Broadcom 5721 and 5705E 網路介面驅動程式

點選本項目以安裝 Broadcom 5721 and 5705F 網路騙動程式。

FUSION-MPT Windows xxxx SCSI 驅動程式

點選本項目以製作 FUSION-MPT Windows xxxx SCSI 驅動程 式磁碟片 (xxxx 所指的為Windows 作業系統版本,會因您使 用的系統版本而顯示不同的名稱)。

GEM318 SCSI Processor Device INF

點選本項目以進行 GEM318 SCSI Processor Device INF 更新。

6300ESB Adaptec Serial ATA HostRAID Driver

點選本項目以進行製作 6300 ESB Adaptec Serial ATA HostRAID 驅動程式磁片。

#### Marvell AIC-8130 介面驅動程式

點選本項目以進行製作 Marvell AIC-8130 驅動程式磁碟片。

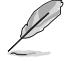

此選項僅在 AA4 機種上才有提供。

#### Broadcom NetXtreme Software

點選本項目以安裝 Broadcom NetXtreme Software。

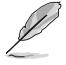

這裡所示範的環境為 Windows 2000 Server 作業系統,而驅動 程式與安裝軟體選頂將會因在不同的作業系統中而有所變動。

# 6.4.3 管理程式選單 (Management Software)

管理程式潠單包含了華碩 ASWM 伺服器管理程式。您只需在 軟體名稱上以滑鼠左鍵按一下即可開始進行該軟體的安裝動 作。點選 ReadME 以讀取線上使用說明。

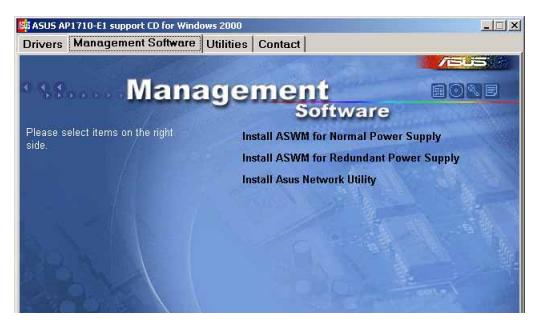

#### Install ASWM for Normal Power Supply

請根據您常初購買的配件選擇,假使為單一電源供應器機種, 請選擇此項目進行安裝。

#### Install ASWM for Redundant Power Supply

請根據您當初購買的配件選擇,假使為備援式電源供應器機 種,請選擇此項目進行安裝。

#### 安裝 ASUS 網路工具

點選本項曰以安裝華碩所提供的遠端設定網路裝置工具。

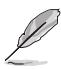

關於華碩 ASWM 的相關設定與詳細說明,請參考另一本 ASWM 使用手冊。

# 6.4.4公用程式選單 (Utilities menu)

公用程式選單會列出所有可以在本伺服器上使用的工具程式。 您只需要在這些軟體名稱上以滑鼠左鍵按一下,即可開始進行 該軟體的安裝動作。

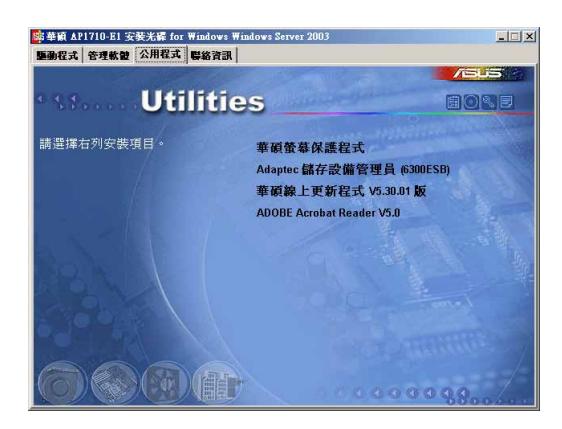

華碩螢幕保護程式

點潠本頂曰以安裝華碩螢幕保護程式。

Apadtec 儲存管理員 (6300ESB)

點選本項目以安裝 6300ESB Adaptec 儲存管理工具。

### 華碩線上更新程式 V5.30.01 版

點選本項目以提供華碩線上更新程式服務。

ADOBE Acrobat Reader V5.0

點選本項目以安裝 ADOBE Acrobat Reader V5.0。

# 6.4.5 華碩的聯絡方式

按下「聯絡資訊」索引標籤會出現華碩電腦的聯絡資訊。此 外,本手冊的第3百也列出華碩的聯絡方式供您使用。

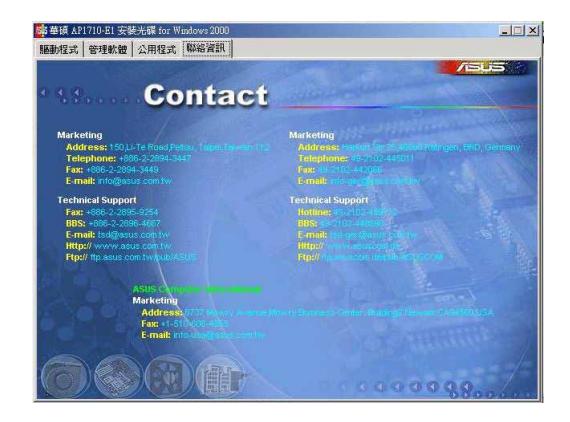

# 6.5 安裝驅動程式

接下來我們按照前面介紹的驅動與公用程式光碟内容順序,來 谁行相關的安裝說明。

華碩驅動程式及公用程式光碟的内容會不定時地更新,但不另 行通知。如欲得知最新的訊息,請造訪華碩的網站 http://tw. asus.com

# 6.5.1 執行驅動程式及公用程式光碟

如欲開始使用驅動程式及公用程式光碟,僅需將光碟片放入您 的光碟機中即可。若您的系統已啓動光碟機「白動安插通知」 的功能,那麼稍待一會兒光碟片會自動顯示華碩歡迎視窗和軟 體安裝選單, 即可以進行在 Windows 作業系統下的顯示騙動 程式安裝。

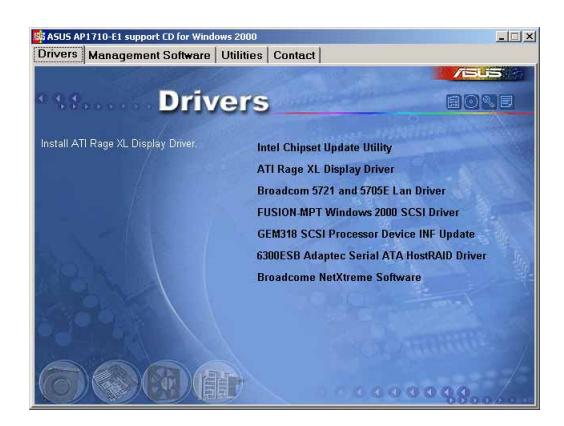

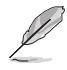

如果歡迎視窗並未自動出現,那麼您也可以到驅動程式及公用 程式光碟中的 BIN 檔案夾裡直接點選 ASSETUP.EXE 主程式 開啓選單視窗。

# 6.5.2 Intel 晶片更新公用程式

本項目為提供您在 Windows XP/2000/2003 作業系統的環境下, 谁行安裝 Intel 晶片更新公用程式,請按昭以下的方式淮行:

1. 光碟片會白動顯示華碩歡迎視窗和軟體安裝選單時,請選擇 第一項【Intel 晶片更新公用程式】 (Intel Chipset Update Utility)。此時會顯示以下的書面,開始進行 INF 檔案更新。

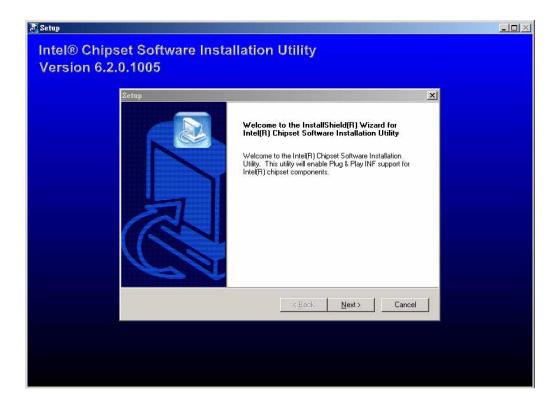

2. 按下【Next】後,接著就進行安裝動作。

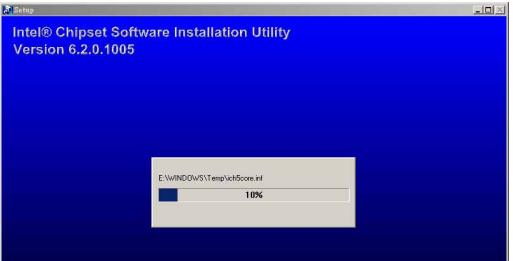

3. 完成安裝時,請選擇第一項【Yes.I want to restart my computer now】,按下【Finish】後即重新開機,完成更新 動作。

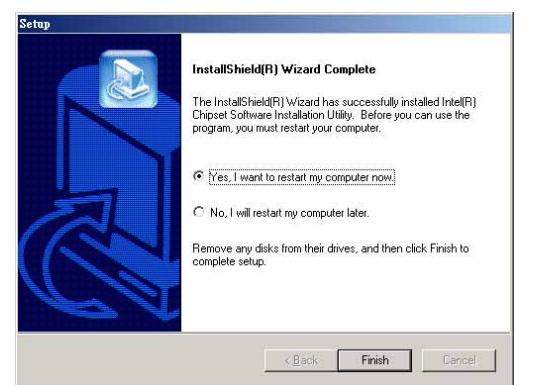

# 6.5.3 ATI Rage XL 顯示介面驅動程式

131

若您使用作業系統版本為 Windows 2000,請按照以下的說明,來 谁行安裝顯示驅動程式,若您使用的為 Windows 2003/XP 作業系 統,則不需要淮行此安裝顯示騙動程式的步驟,即可立即使用。

本頂目為提供您在 Windows 2000 作業系統的環境下,淮行安 裝 ATI Rage XL 顯示介面驅動程式,請按照以下的方式進行:

1. 以手動方式用滑鼠右鍵點選光碟片,然後選擇【檔案總 管】來開啓光碟片,進入E:\Drivers\ATI\W2K 目録中(此處 的光碟機代號為 E:), 然後點選 Setup.exe 執行。

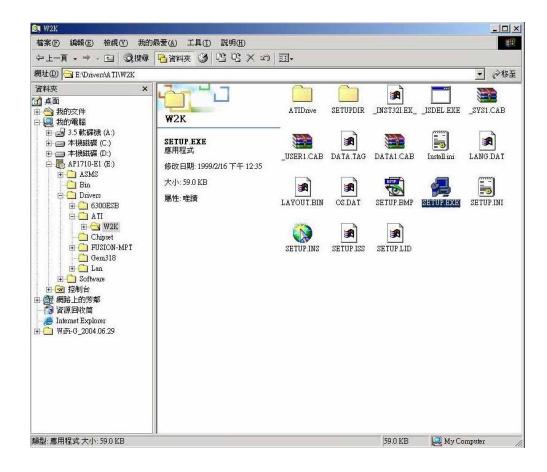

2. 接著開始進行顯示驅動程式安裝,請圖上的指示,按下一 步 (Next) 至安裝完成。完成後,請重新開機。

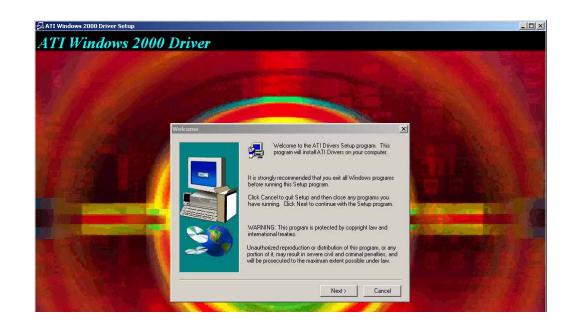

# 6.5.4 Broadcom 5721 and 5705E 網路<br>介面驅動程式

本項目為提供您在 Windows 2000/2003/XP 作業系統的環境 下,進行更新 Broadcom 5721 and 5705E 網路介面驅動程式, 請按照以下方式淮行:

1. 請點選主書面中的第三項【Broadcom 5721 and 5705E 網路 介面驅動程式】 (Broadcom 5721 and 5705E Lan Driver) 。

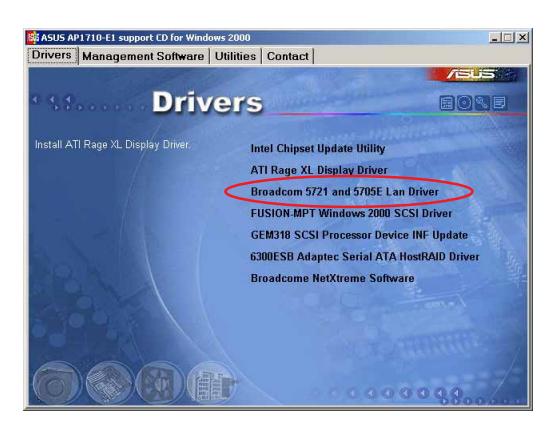

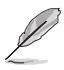

如果歡迎視窗並未自動出現,那麼您也可以到驅動程式及公用 程式光碟中的 BIN 檔案夾裡直接點選 ASSETUP.EXE 主程式 開啓選單視窗。

2. 接著請按圖上的提示, 按 Next 安裝至完成, 完成後請重新 開機。

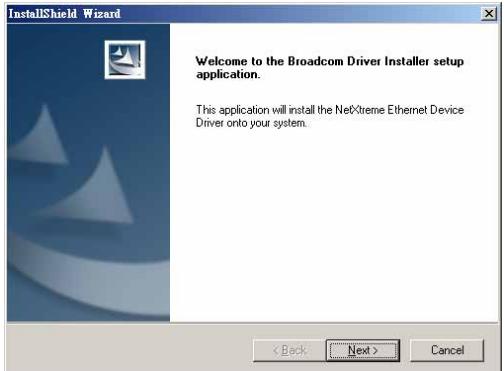

### 6.5.5 FUSION-MPT Windows xxxx SCSI 驅動程式

本項目為提供您製作 FUSION-MPT Windows 2000/2003/XP SCSI 驅動程式磁碟片, 其製作的步驟如下:

1. 請放入一張磁碟片後,再點選光碟程式中的主書面第四項 【FUSION-MPT Windows 2000 SCSI 驅動程式】 FUSION-MPT Windows 2000 SCSI Driver

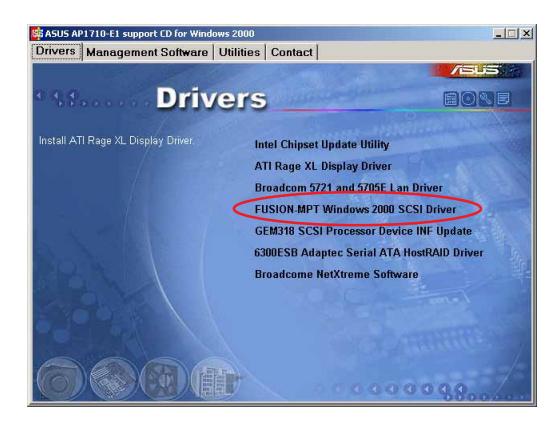

若無谁入上面的主書面,請以手動方式進入 D:\Drivers\ FUSION-MPT\Windows\1.09.02 目録中 (D: 為示範時的光 碟機代號),並選擇您現在使用的作業系統版本目錄進入 (這裡示範的為 Windows 2000 作業系統) ,谁入後請點選 MakeDisk.exe

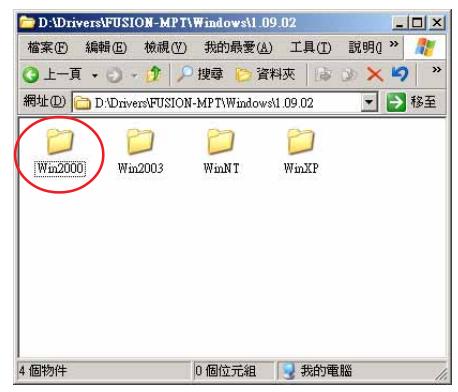

2. 接著請點選【Extract】按鈕,進行製作一張 SCSI 驅動程式<br>磁片。

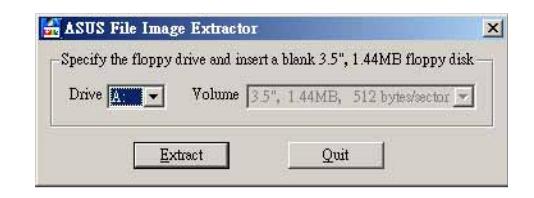

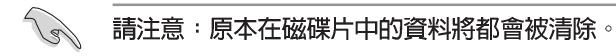

3. 請稍後一段時間至製作完成。

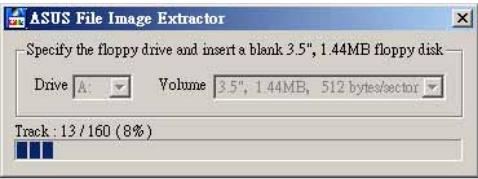

### 6.5.6 GME318 SCSI Processor Device INF 更新

若您使用作業系統版本為 Windows 2000,在光碟自動顯示華 131 植歡迎視窗和軟體安裝選單時,會出現此選頂讓您點選做更新 動作。若您使用的為 Windows 2003/XP 作業系統,則不需安 装此頂更新程式。

本項目為提供您進行安裝 SDR GME318 SCSI Processor Device INF的更新,請依照以下的步驟谁行:

#### 白動方式更新

1. 請放入一張磁碟片後,再以自動方式點選光碟程式中的主畫面 中的【GME318 SCSI Processor Device INF 更新】 (GME318) SCSI Processor Device INF Update)至更新完成。

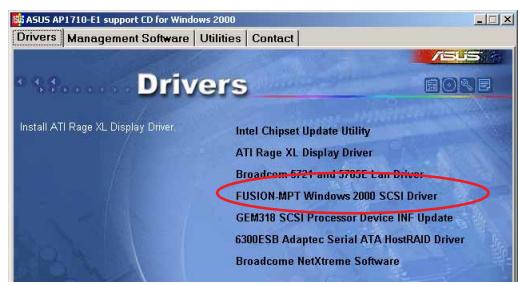

#### 手動方式更新

1. 若以此方式進行,請先進入【控制台>系統>硬體>裝置管理 昌】 (Driver Mabager) 中, 尋找 【SDR GME318 SCSI Processor Device】這項。

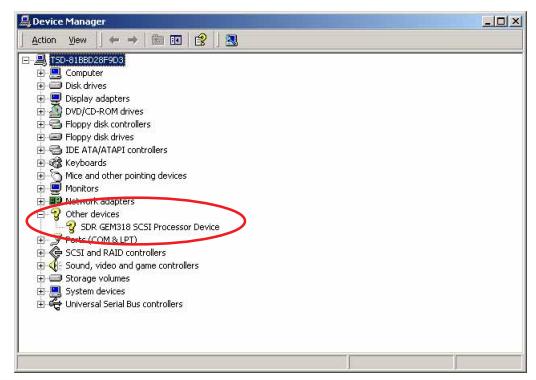

2. 選擇【Driver】 (驅動程式) 這項,然後點選【Update Driver】 (更新驅動程式) 繼續。

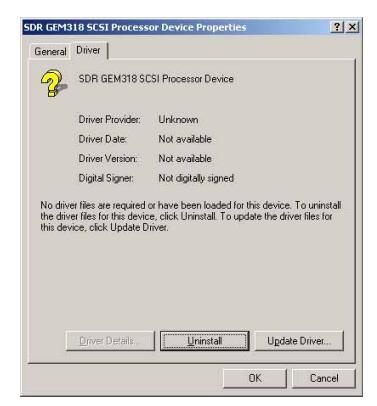

3. 接著請點選 【Search for a suitable driver for my device (recommended)】這項,然後按【Next】繼續。

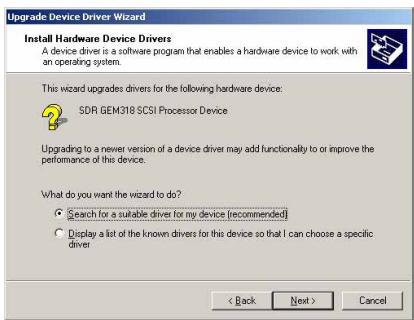

4. 接著請點選【Specify a location】這項,然後按【Next】繼續。

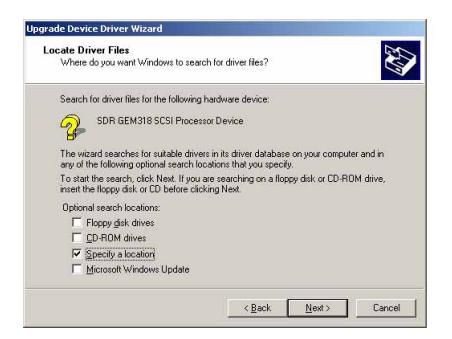

4. 接著點選放於光碟機中光碟公用程式,尋找該驅動程式存 放的目錄(在\Drivers\Sdms\Gem318目錄中)。

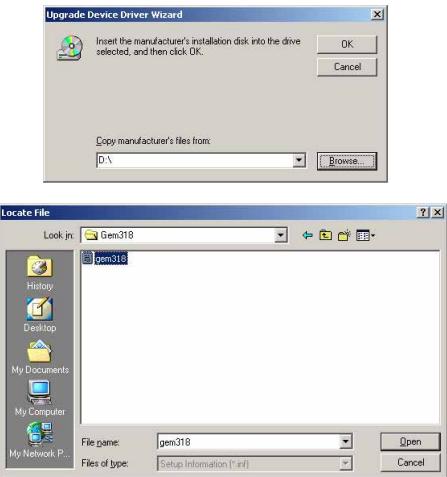

5. 這時顯示剛剛所找到的檔案位置路徑,請按 [OK] 後繼續。

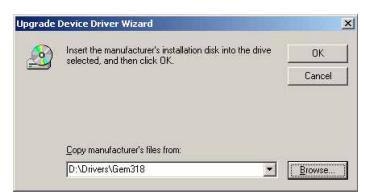

6. 然後再按【Next】繼續進行此驅動程式的安裝,這樣就完 成驅動程式的更新動作。

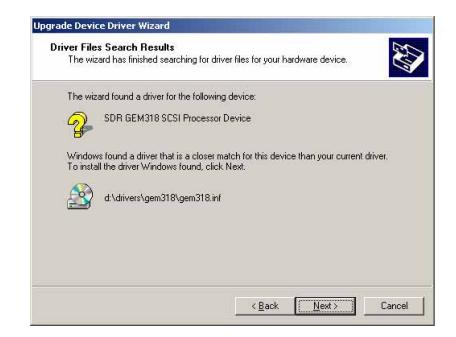

### 6.5.7 製作 6300ESB Adaptec Serial ATA HostRAID 驅動磁片

本項目為提供您進行製作 6300ESB Adaptec Serial ATA HostRAID 驅動程式, 請依照以下的步驟進行:

1. 請放入一張磁碟片後,再以白動方式點選光碟程式中的主 畫面中的【GM6300ESB Adaptec Serial ATA HostRAID Driver】,按畫面中的提示至製作完成。

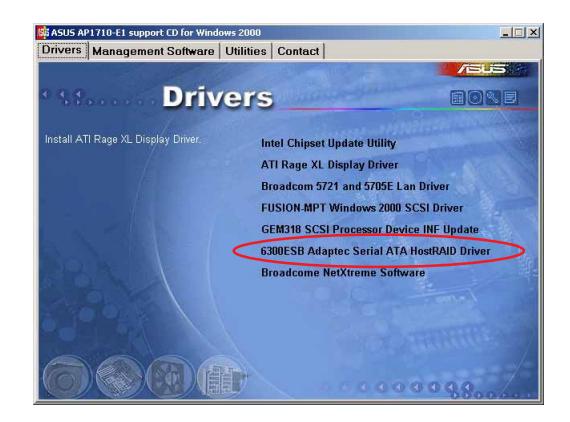

若無進入上面的主畫面,請以手動方式進入 D:\Drivers\ 6300ESB\Windows 目録中 (D: 為示範時的光碟機代號), 並選擇您現在使用的作業系統版本目錄進入(這裡示範的 為 Windows 2000 作業系統),進入後請點選【MakeDisk. exel •

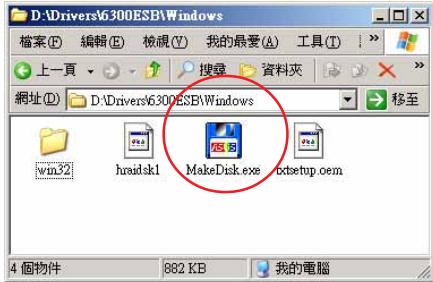

2. 接著請點選【Extract】按鈕,淮行製作一張 SCSI 驅動程式 磁片。

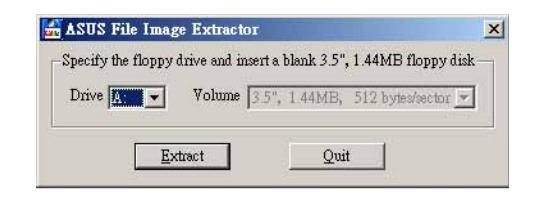

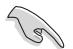

請注意:原本在磁碟片中的資料將都會被清除。

3. 請稍後一段時間至製作完成。

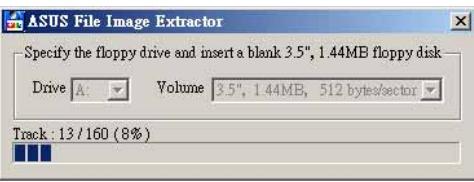

### 6.5.8 製作 Marvell AIC-8130 驅動程式 磁片

本項目為提供您進行製作 6300ESB Marvell AIC-8130 驅動程 式磁片,您可以參考在光碟公用程式中的目錄 D:\Drivers\AIC-8130\driver \Win\_SATA 中的檔案說明來進行。

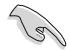

此項目只有在 AA4 機種公用程式光碟片上才提供支援。而放 入磁片後,如上面圖示所示,同樣為點選 Extract 谁行製作至 宗成。

### 6.5.9 安裝 Broadcom NetXtreme Software

本項目為提供您淮行安裝 Broadcom NetXtreme 專用軟體,點 選後請按照提示說明,來依序進行安裝此專用軟體。

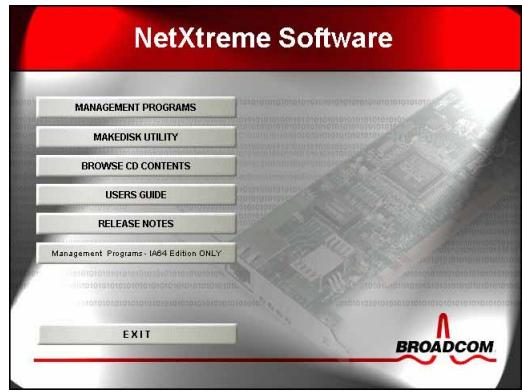

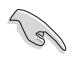

若您想進一步了解相關的設定與操作内容,請點選此畫面中的 【USERS GUIDE】按鈕, 即可杳閱相關說明。

# 6.6 管理軟體 (Management software)

ASWM (ASUS System Web-based Management) 為採用網 頁方式的系統管理程式,為了方便管理者進行系統管理監控與 設定,所提供的一套相當方便的操作程式。

接下來在主畫面的第二選單為 Management software (管理軟 體),此為提供華碩 ASWM 專用軟體與網路工具之安裝。

### 6.6.1 Install ASWM for Normal Power Supply

若您選用的機種為採用單一電源供應器搭配的種類,請選擇此 頂日淮行安裝。

使用 Windows 2000/2003 安裝

請依照以下的步驟在 Windows 2000 系統下進行設定與安裝:

1. 請先到「我的電腦」>「控制台」>「新增/ 移除程式」中 點選「新增/移除 Windows 元件」,安裝 Windows IIS (Internet Information Service)  $\bar{x}$  SNMP (Simple Network Management Protocol) 元件, 下方為 Windows 2000 安裝 圖片。

若您使用的為 Windows 2000 系統,請放入 Windows 2000 光碟 片, 並點選安裝 IIS 和 Management and Monitoring Tool 元件:

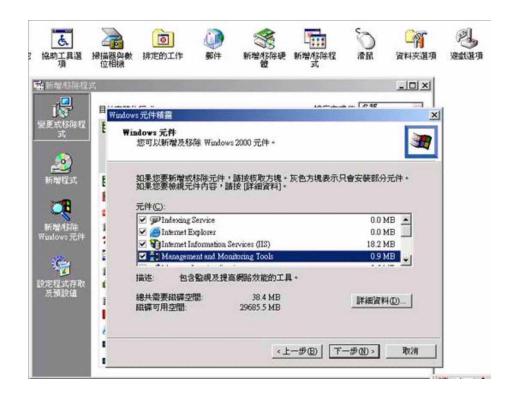

若您使用的為 Windows 2003 系統,請放入 Windows 2003 光 碟片,並點下方圖片中元件安裝, IIS 元件在 Application Server  $\overline{\mathcal{F}}$  :

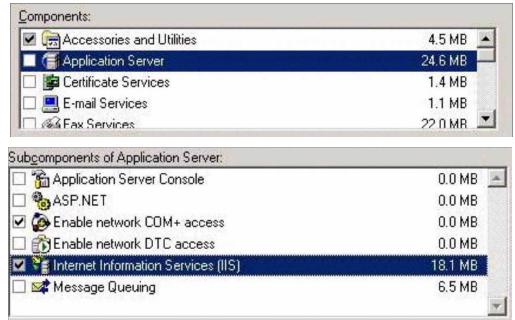

SNMP 元件在 Management and Monitoring Tools 中。

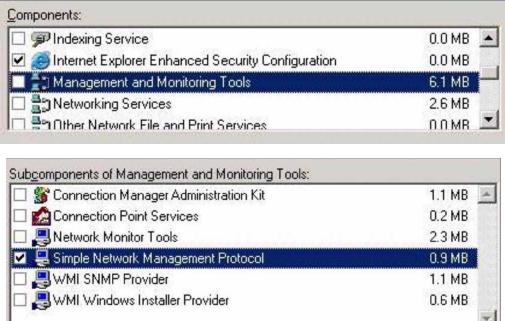

2. 完成這部份的設定後,接著請放入 ASUS Support CD。若 您的系統已經啓動光碟機的「自動安插通知」的功能,那 麼稍待一會兒光碟機會白動顯示華碩歡迎視窗和軟體安裝 選單。當出現以下的畫面後,請點選【Management Software 】選項裡的【Install ASWM for Normal Power Supply] 或 [Install Aswm for Redundant Power Supply], 假使您選購為備援式電源供應器。

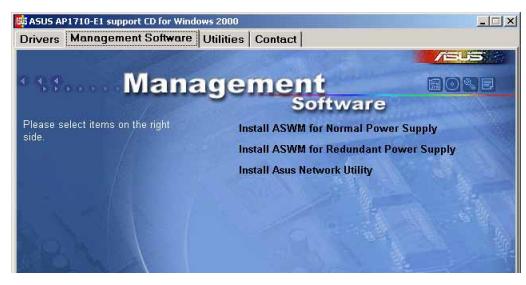

3. ASWM 2.0 的安裝畫面如下,若不更改目錄位置,請按 【Next】繼續至下一步驟:

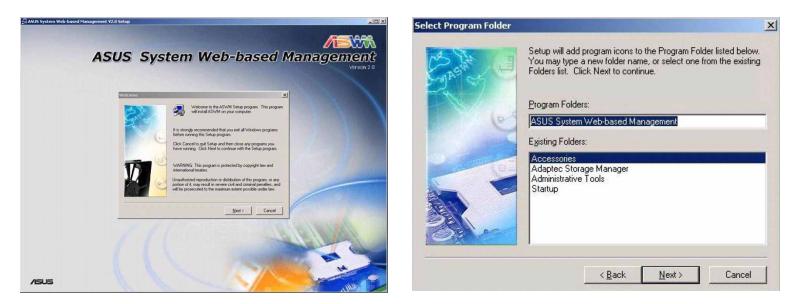

4. 接著在下面的圖中, 空白欄請輸入 ASWM 登入密碼 (請勿 超過 14 個字元),而 ASWM 2.0 會同步在 Windows 本機使 用者清單中建立 「ASWM USER」的帳號,輸入完畢後按 下【Next】按鈕。

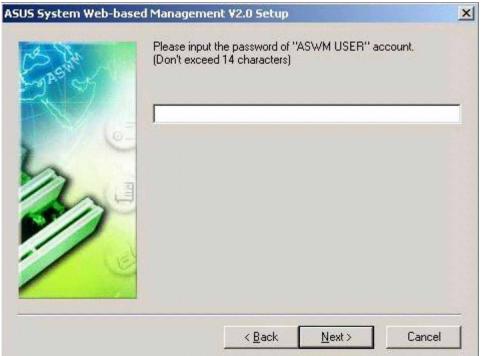

5. 假使安裝渦程中,出現下方錯誤訊息(硬體資訊不足), 請參照後面補充說明這百中更新主機板資訊。

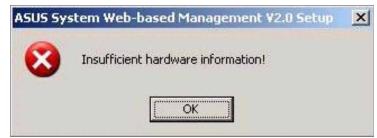

6. ASWM 2.0 安裝渦程中,會詢問是否開啓 ASP Web Server, 請點選【Yes】確定。

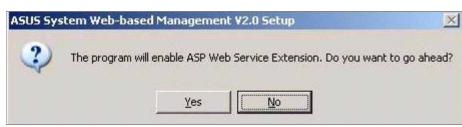

7. 最後在完成的畫面中,假使同意遠端登入系統監控,請打 勾同意,並點選【Finish】完成安裝。

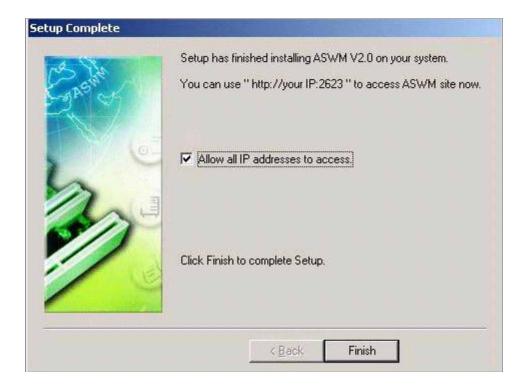

### 補充說明

假使安裝過程中出現(硬體資訊不足)的訊息時如下圖,並自 動終止安裝。

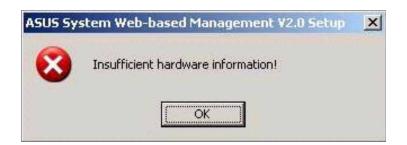

請遵照下面的步驟,來更新硬體資訊:

- 1. 請放入公用程式光碟(Support CD)後重新開機,並選擇 從光碟機開機。
- 2. 在公用程式白動執行畫面按下任一鍵。
- 3. 開機程式就會出現類似下方的選項, 請根據您所購買的型 號來選擇:

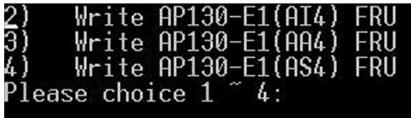

4. 選擇後,會出現下方圖示,按下【Y】鍵後,確認將資料寫 入主機中,完成更新步驟。

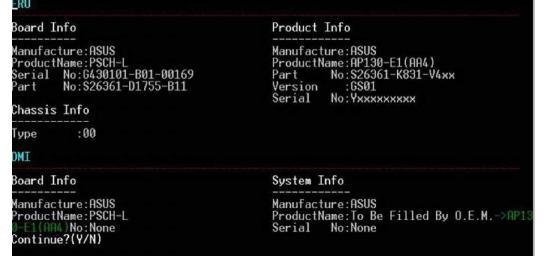

**在第二項 Install ASWM for Redundant Power Supply 與其餘** 關於華碩 ASWM 的相關設定與詳細說明,請各位參考在附件 中的另一本 ASWM 使用手冊。

## 6.6.2 安裝 ASUS 網路工具

本項目以提供安裝華碩的遠端設定網路裝置工具,它支援以下 的功能和特性:

- 1. 在實體層的 Server (agent) 和 client 之間通訊尚未設定 IP 的環境中提供探索功能。
- 2. 杳看作業系統的資訊和網路設定。
- 3. 改變管理人密碼。
- 4. 啓動 ASWM 和已經安裝的相關工具。

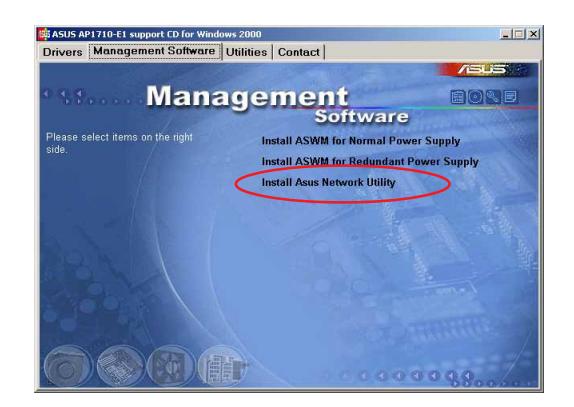

AP1710-E1 **6-59**

# 6.7 公用程式 (Utilities)

接下來在主畫面的第三選單為 Utilities (公用程式), 此為提 供相關之工且程式的安裝。

在此書面中第一、二項(華碩螢幕程式與 Adaptec 儲存管理員 工具的安装)請參考前面的 6.4.4 一節的介紹。

### 6.7.1 華碩線上更新程式

華碩線上更新程式可以協助使用者,透過網路直接更新最新版 的 BIOS。在使用前請先確定系統已經安裝網路卡, 及 TCP/IP 網路驅動程式,否則將導致本程式無法正常工作。接著,請按 以下步驟進行:

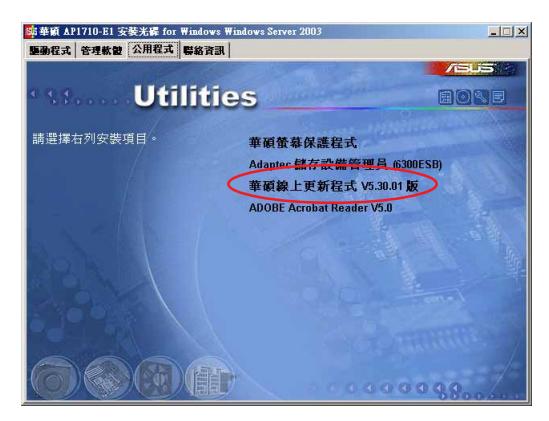

1. 按下【華碩線上更新程式 V5.30.01】後進入安裝書面,此 時按下【Next】繼續。

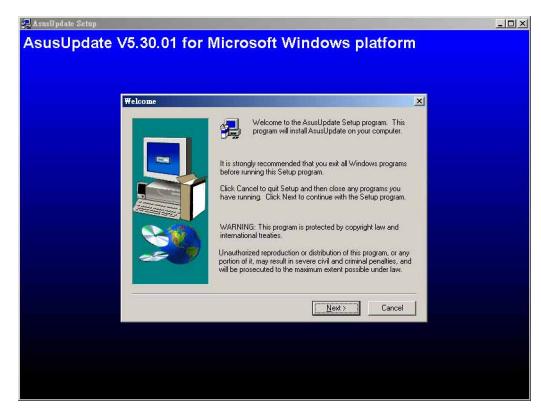

2. 接著,建議使用内定建立的目録,按下【Next】後,開始<br>安裝至完成。

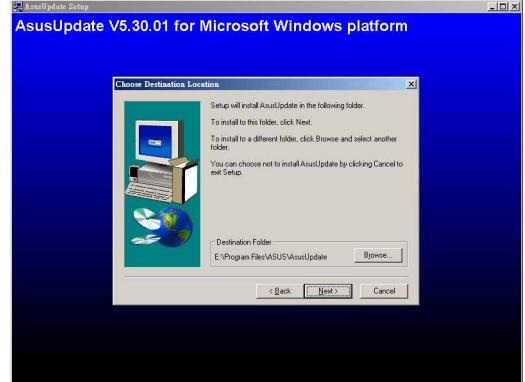

3. 完成安裝後, 從【開始>程式集>ASUS>AsusUpdate> ASUSUpdate】就可點選執行該程式。

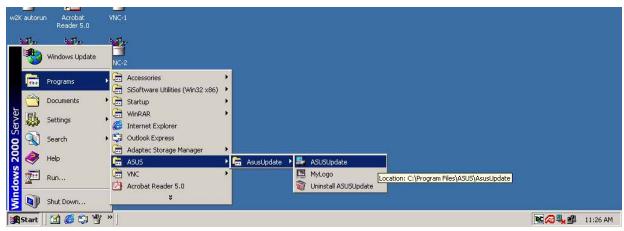

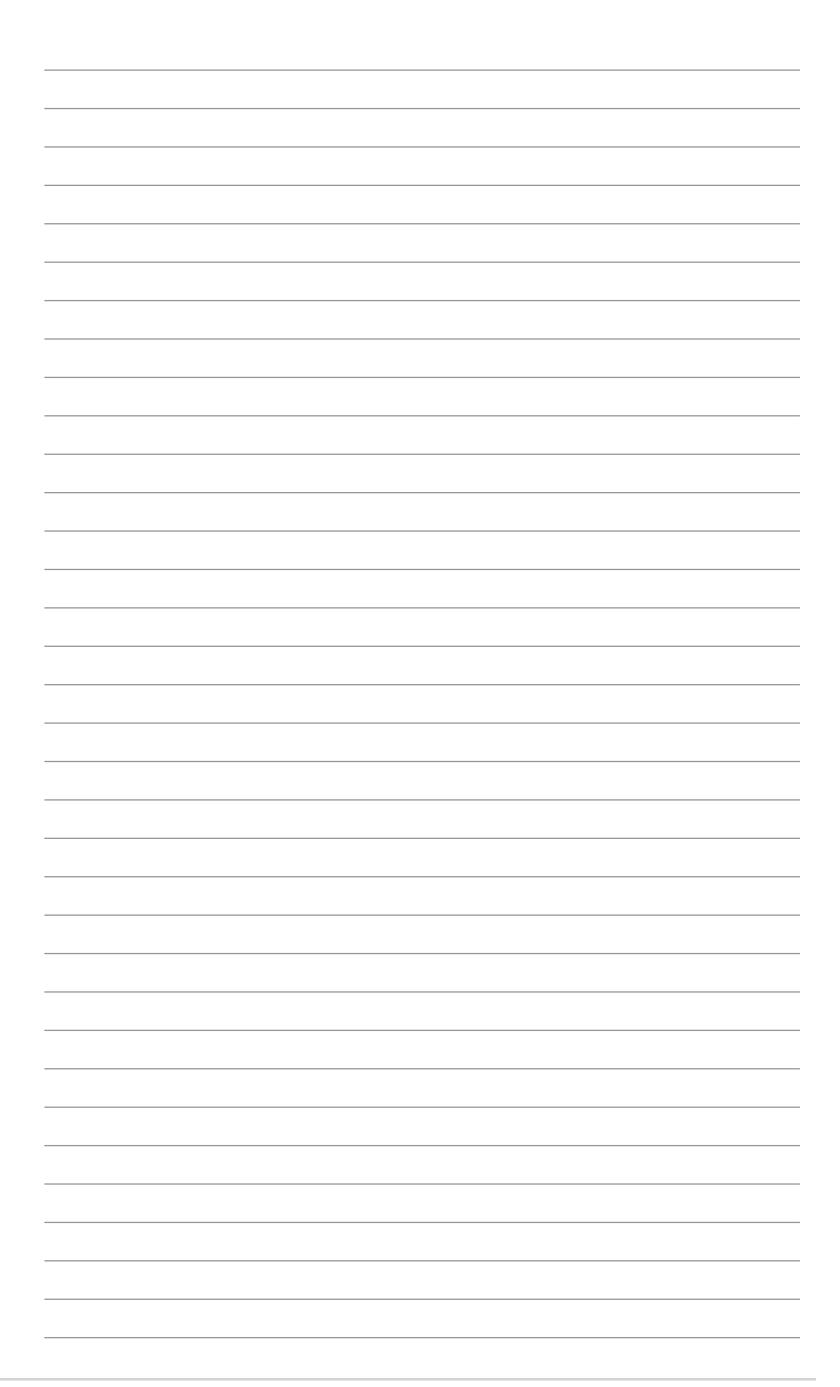

# 附錄 附錄

在本章中,我們將介紹隨伺服器 系統一同出貨的電源供應器之相關 訊息。並包含安裝時的簡易疑難排 解說明。

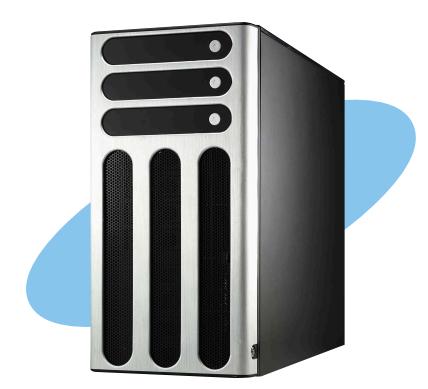

### **1. International Control Control Control Control Control Control Control Control Control Control Control Control Control Control Control Control Control Control Control Control Control Control Control Control Control Cont** A.1 600W 單一電源供應器

### A.1.1 概述

本伺服器系統内含有一 600W SSI-type 電源供應器。本電源供應器採用 通用 AC 輸入,並包含 PFC 與遵循 ATX 規格的電源線與接頭。電源供應 器在接頭部份採用 P1 至 P11 (無 P3)的九種標示。在安裝電源接頭時, 請注意編號是否符合對應周邊的電源插座。

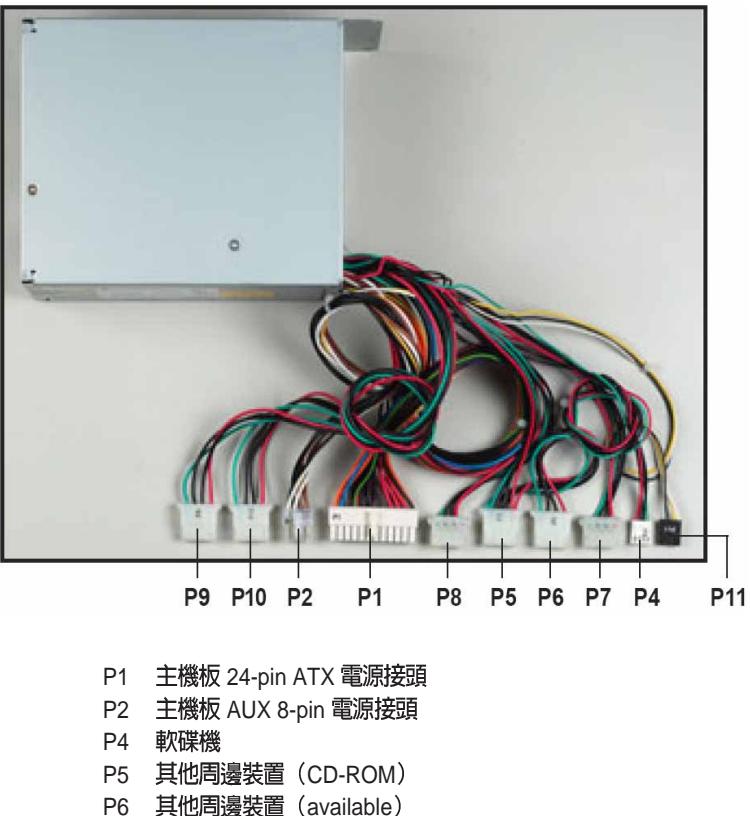

P7 其他周邊裝置 (optical available) -P8 其他周邊裝置 (available)\_ P9 其他周邊裝置 (available) -P10 其他周邊裝置 (available) -P11 SMBus 雷源接頭 第一組 SCSI/SATA 雷源 - 第二組 SCSI/SATA 電源

### A.1.2 規格

#### 標準輸出電壓

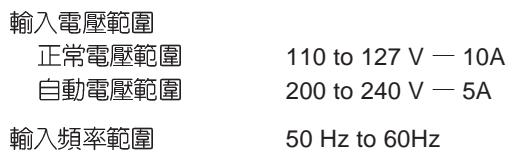

#### 標準輸出電壓

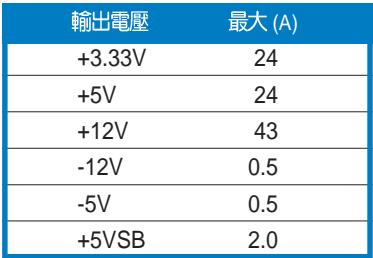

### **1. Interpretational control of** A.2 600W 雙電源/備援式電源供應器

### A.2.1 概述

本 600W 雙電源/備援式電源供應器有 11 個接頭, 在安裝電源接頭時, 請 注意編號是否符合對應周邊的電源插座。

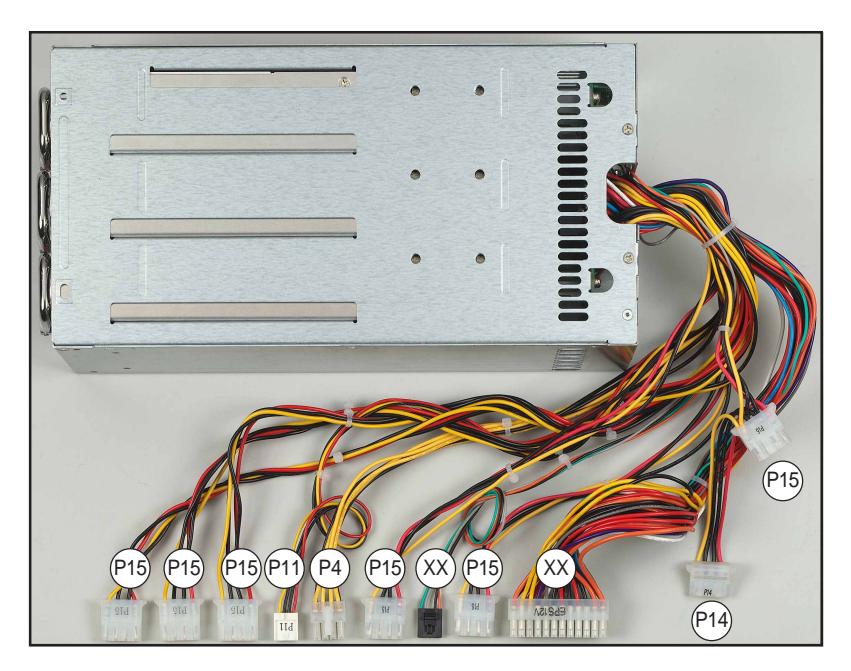

- XX 主機板 24-pin ATX 電源接頭
- XX SMBus 雷源接頭
- P4 主機板 8 pin +12V AUX 電源接頭
- P11 軟碟機
- P14 其他周邊裝置 (available)
- P15 其他周邊裝置 (available)

### A.2.2 規格

標準輸出電壓

輸入電壓範圍

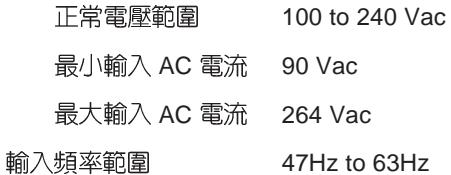

最大輸出電流

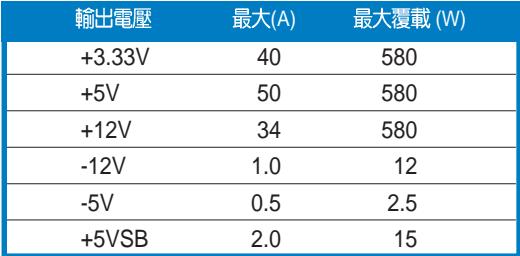

#### 操作環境條件

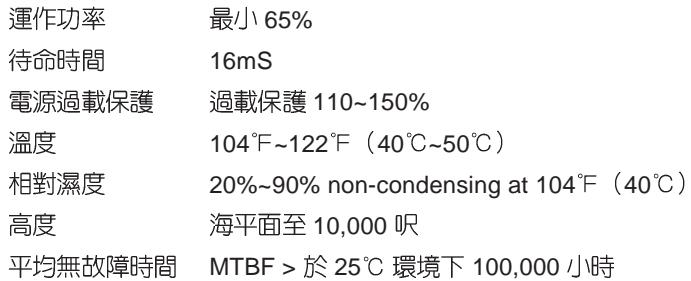

# A.3 簡易問題排除

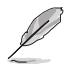

在你使用伺服器的過程中,可能會碰到一些非系統或是零件故障 的問題,而這些問題只需要一些簡單的步驟即可自行解決,以下 提供一些常見的疑難排解方法供您參考。

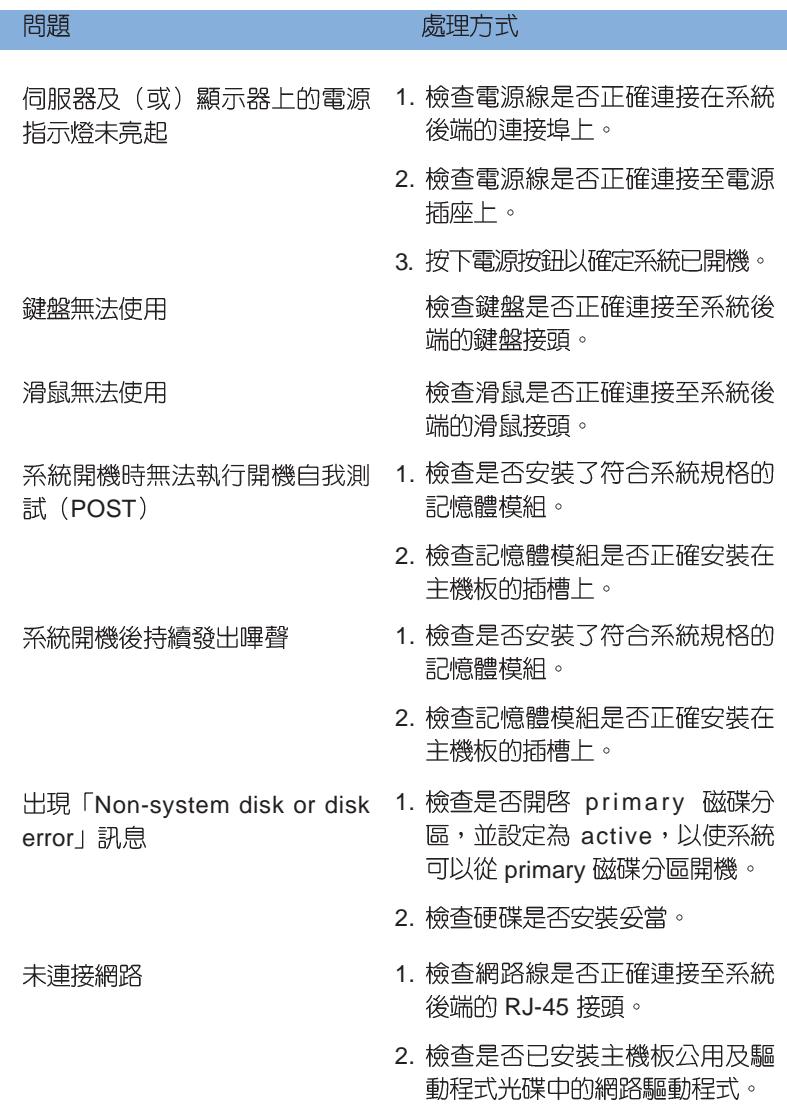